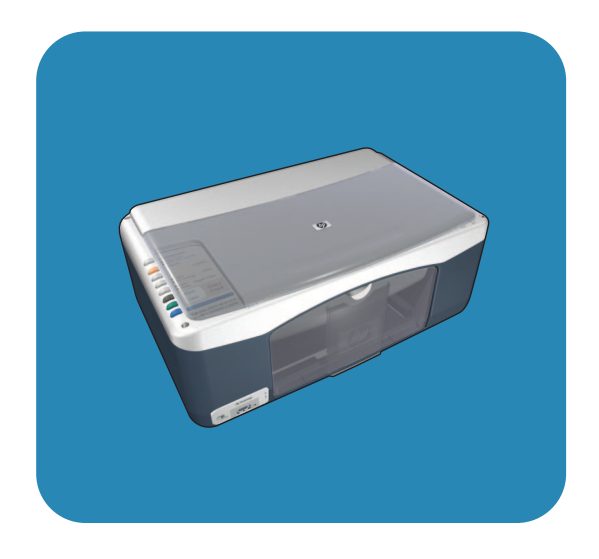

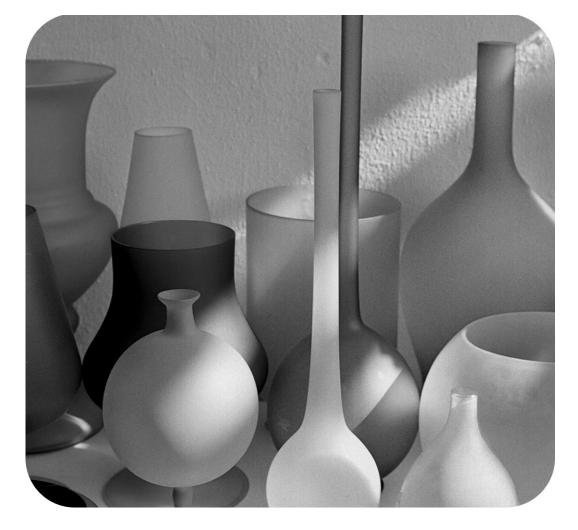

# **hp psc1310 series all-in-one**

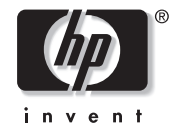

**brugervejledning**

**hp psc1310 series all-in-one**

© Copyright 2004 Hewlett-Packard Development Company, L.P.

Oplysningerne heri kan ændres uden varsel.

Gengivelse, tilretning eller oversættelse uden forudgående skriftlig tilladelse er forbudt, undtagen dette er tilladt jf. lovgivningen om copyright.

Adobe og Acrobatlogoet er enten registrerede varemærker eller varemærker tilhørende Adobe Systems Incorporated i USA og/ eller andre lande.

Dele heraf Copyright © 1989-2003 Palomar Software Inc. HP PSC 1310 Series indeholder printerdriverteknologi, der er givet i licens af Palomar Software, Inc. www.palomar.com

Copyright © 1999-2003 Apple Computer, Inc.

Apple, Apple-logoet, Mac, Maclogoet, Macintosh og Mac OS er varemærker tilhørende Apple Computer, Inc., registreret i USA og andre lande.

Publikationsnummer: Q5763-90159

Første udgave: Februar 2004

Windows®, Windows NT®,

Windows ME®, Windows XP® og Windows 2000® er varemærker registreret i USA tilhørende Microsoft Corporation.

Intel® og Pentium® er registrerede varemærker tilhørende Intel Corporation.

#### **erklæring**

De eneste garantier for HP-produkter og services er angivet i garantierklæringen, der følger med de pågældende produkter og services. Intet heri må tolkes som værende en yderligere garanti. HP er ikke ansvarlig for tekniske eller redaktionelle fejl og udeladelser heri.

Hewlett-Packard Company hæfter ikke for tilfældige skader eller følgeskader, der er opstået i forbindelse med eller som resultat af udformningen, indholdet eller anvendelsen af dette dokument og det programmateriale, som beskrives heri.

**Bemærk!** Lovgivningsmæssige oplysninger findes i denne brugervejledning.

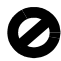

Mange steder er det ulovligt at fremstille kopier af følgende. Spørg en juridisk rådgiver i tvivlstilfælde.

- Offentlige papirer eller dokumenter
	- Pas
	- Immigrationspapirer
	- Indkaldelsespapirer
	- Identifikationsskilte, kort eller distinktioner
- Stempelmærker
	- Frimærker
- Rationeringsmærker
- Checks eller veksler trukket på offentlige myndigheder
- Pengesedler, rejsechecks eller udbetalingsanvisninger
- Depot- og indlånskvitteringer
- Ophavsretligt beskyttede værker

#### **sikkerhedsoplysninger**

**Advarsel!** Undgå at udsætte dette produkt for regn eller anden fugt for at forebygge risiko for brand eller stød.

Følg altid almindelige sikkerhedsforskrifter, når dette produkt benyttes, for at reducere risikoen for personskade som følge af brand eller elektriske stød.

#### **Advarsel!** Risiko for elektrisk stød

- 1 Læs vejledningen på installationsplakaten nøje.
- 2 Tilslut altid enheden til en stikkontakt med jordforbindelse. Kontakt en autoriseret elektriker i tvivlstilfælde.
- 3 Overhold alle advarsler og den vejledning, der er angivet på produktet.
- 4 Træk stikket ud af kontakten, inden enheden rengøres.
- 5 Undlad at installere eller bruge dette produkt i nærheden af vand, eller hvis du er våd.
- 6 Installer produktet på en stabil overflade.
- 7 Installer produktet i et beskyttet område, hvor ingen kan træde på eller snuble over ledningen, og hvor ledningen ikke vil blive beskadiget.
- 8 Se emnet Fejlfinding i onlinehjælpen, hvis produktet ikke fungerer korrekt.
- 9 Der er ingen indvendige dele, der skal serviceres af brugeren. Service må kun udføres af kvalificeret servicepersonale.
- 10 Skal anvendes på et sted med god ventilation.

# **indhold**

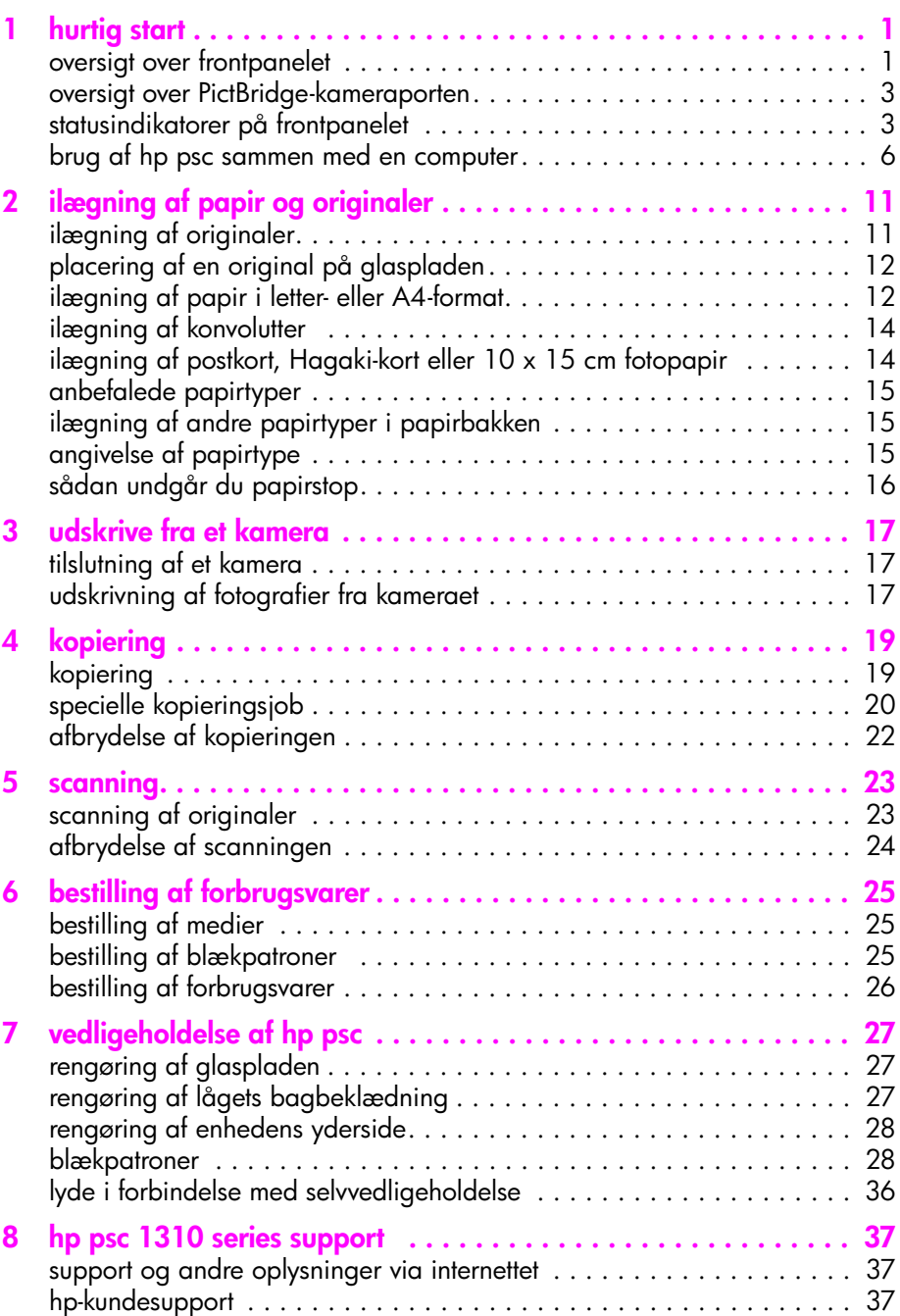

indhold

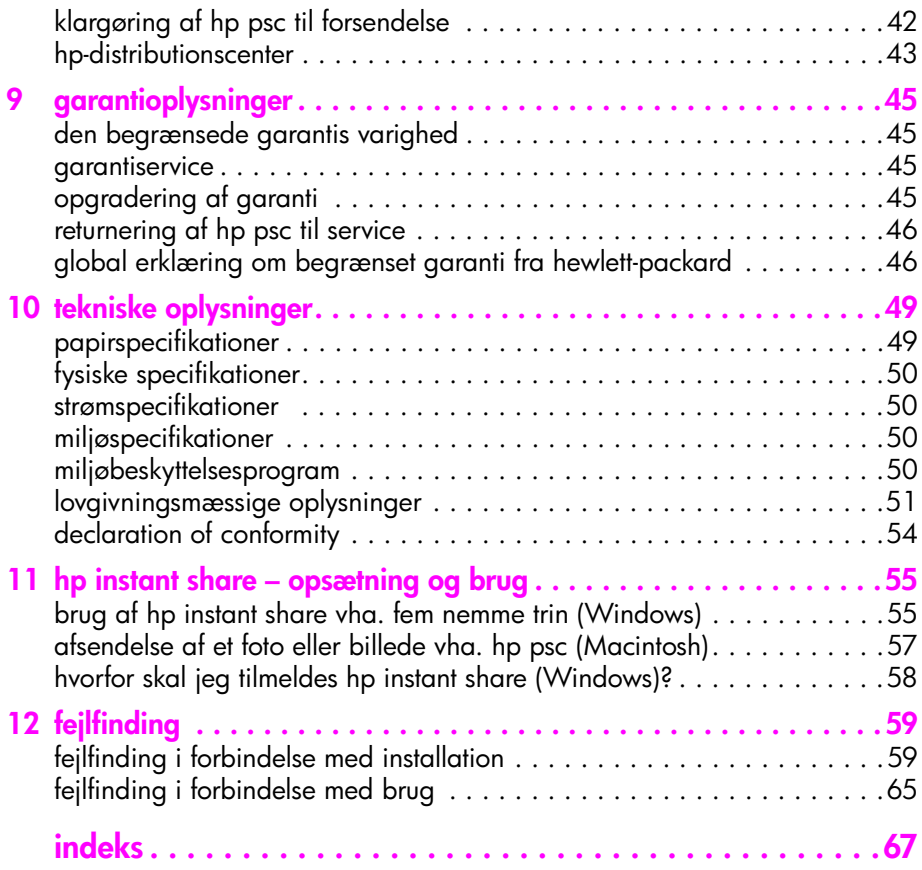

Denne brugervejledning indeholder oplysninger om brugen af HP psc samt yderligere hjælp til fejlfinding af installationsprocessen. Brugervejledningen indeholder også oplysninger om, hvordan der bestilles forbrugsvarer og tilbehør, tekniske specifikationer, support og oplysninger om garanti.

Nedenstående tabel indeholder en liste over kilder med yderligere oplysninger om HP psc.

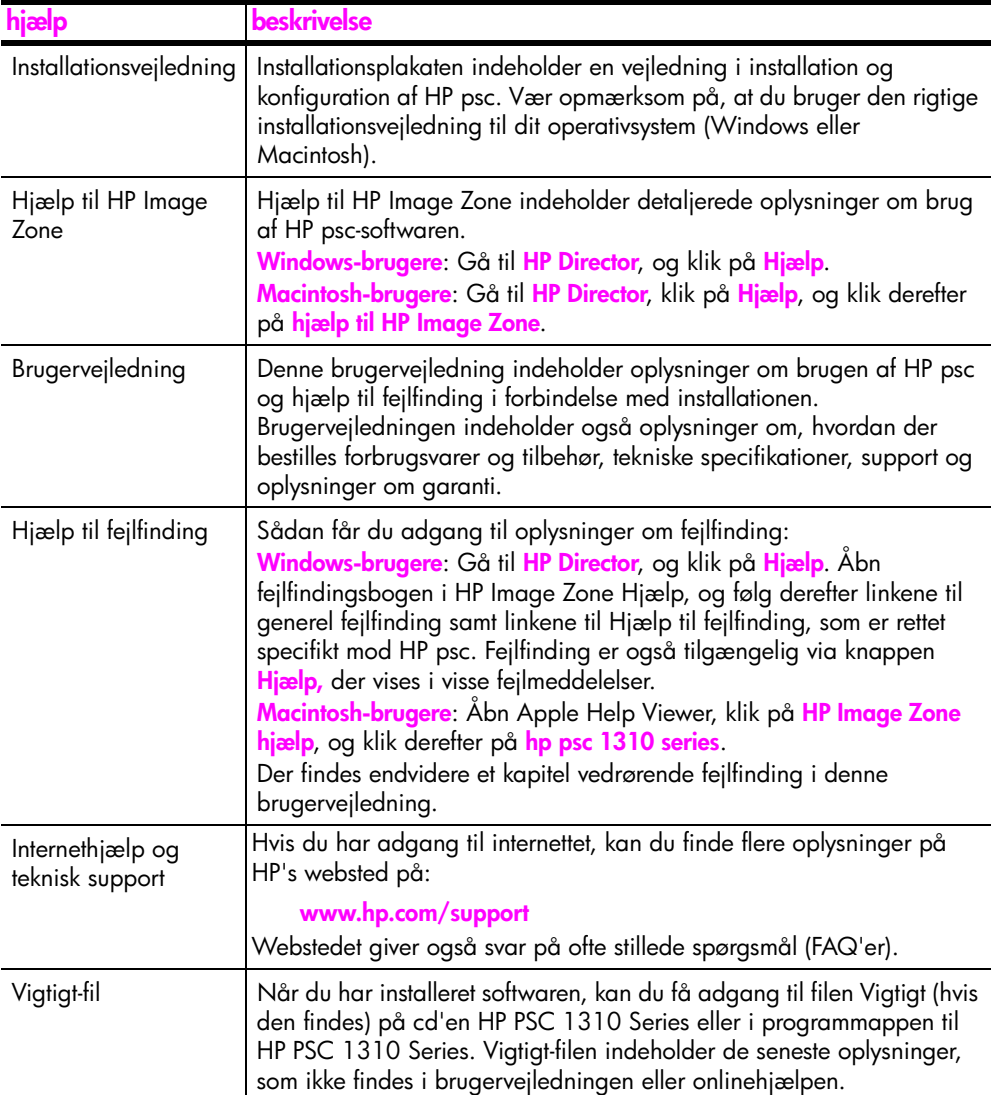

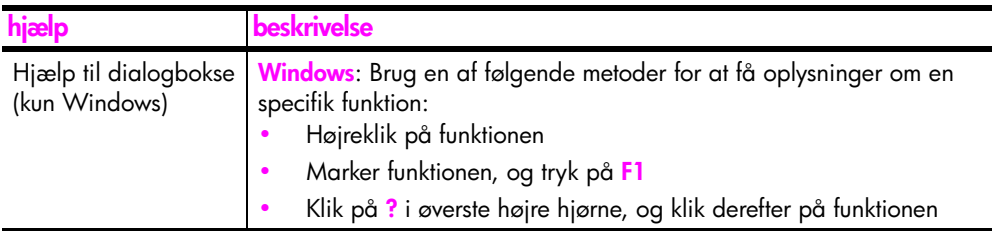

# <span id="page-8-0"></span>**hurtig start**

**1**

HP psc bruges til at tage kopier og udskrive fotografier fra et PictBridgekompatibelt kamera uden at bruge computeren. Med programmet HP Director, der automatisk installeres på computeren under installation af HP psc, får du flere muligheder. HP Director indeholder tip til fejlfinding, produktspecifik hjælp og udvidet funktionalitet i forbindelse med kopiering, scanning og fotografier. Der er flere oplysninger om brug af HP Director i **[brug af hp psc sammen med](#page-13-0)  [en computer](#page-13-0)** på side 6.

Her behandles følgende emner:

- **• [oversigt over frontpanelet](#page-8-1)** på side 1
- **• [oversigt over PictBridge-kameraporten](#page-10-0)** på side 3
- **• [statusindikatorer på frontpanelet](#page-10-1)** på side 3
- **• [brug af hp psc sammen med en computer](#page-13-0)** på side 6

### <span id="page-8-1"></span>**oversigt over frontpanelet**

Billedet og tabellen nedenfor viser funktionerne på HP psc's frontpanel.

**Bemærk!** Fjern den selvklæbende bagside, og sæt frontpanelskabelonen fast på HP psc. HP psc virker først, når frontpanelskabelonen er sat rigtigt på. Se opsætningsvejledningen vedrørende oplysninger om påsætning af frontpanelskabelonen, hvis HP psc ikke fungerer korrekt.

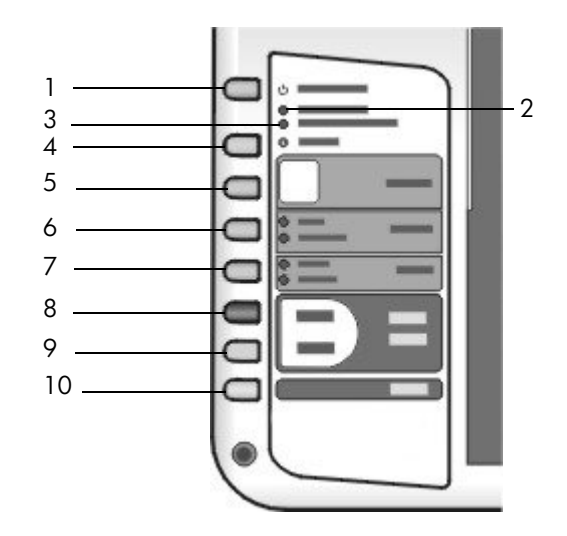

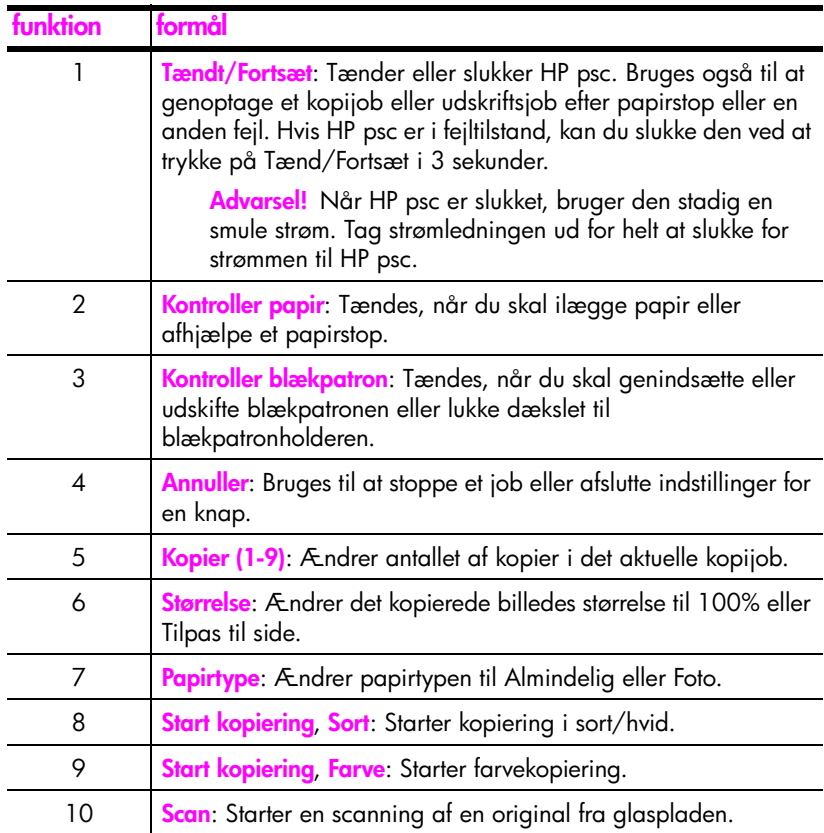

### <span id="page-10-0"></span>**oversigt over PictBridge-kameraporten**

HP PSC understøtter PictBridge-standarden. Med PictBridge-porten kan du slutte et vilkårligt PictBridge-kompatibelt kamera til HP PSC via et USB-kabel og udskrive fotografier uden at bruge computeren.

**Bemærk!** Brug ikke denne port til at slutte HP PSC til computeren. Du må heller ikke slutte andre USB-enheder, f.eks. mus, tastatur eller fotokortlæser, til denne port.

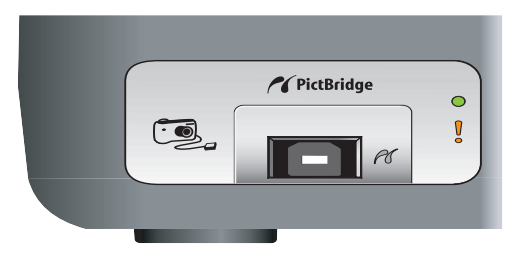

Der er flere oplysninger om at udskrive fra PictBridge-kameraet under **[udskrive](#page-24-3)  [fra et kamera](#page-24-3)** på side 17.

### <span id="page-10-1"></span>**statusindikatorer på frontpanelet**

Statusindikatorerne på frontpanelet viser oplysninger om de opgaver, HP psc er ved at udføre eller om påkrævet vedligeholdelse. De viser f.eks., om enheden er tændt eller slukket, om der udskrives en sort/hvid kopi eller en farvekopi, om enheden mangler papir, eller om der er papirstop.

Alle statusindikatorer på frontpanelet nulstilles til standardvisningen efter to minutter, medmindre der er opstået en fejl.

Billedet og tabellen på næste side viser statusindikatorerne på frontpanelet. Statusindikatorerne giver oplysninger om de opgaver, der aktuelt udføres af HP PSC.

HP PSC er slukket. Tryk på knappen

kopieringsområde for sort

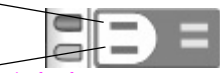

**Tændtindikatoren (grøn) kopieringsområde for sort (baggrundsbelysning) kopieringsområde for farve (baggrundsbelysning) forklaring hvad gør du?**

> Indikatoren er slukket.

kopieringsområde for farve

Indikatoren er slukket.

**hurtig start**

Indikatoren er slukket.

Tændt/Fortsæt for at tænde HP PSC.

**hurtig start** 

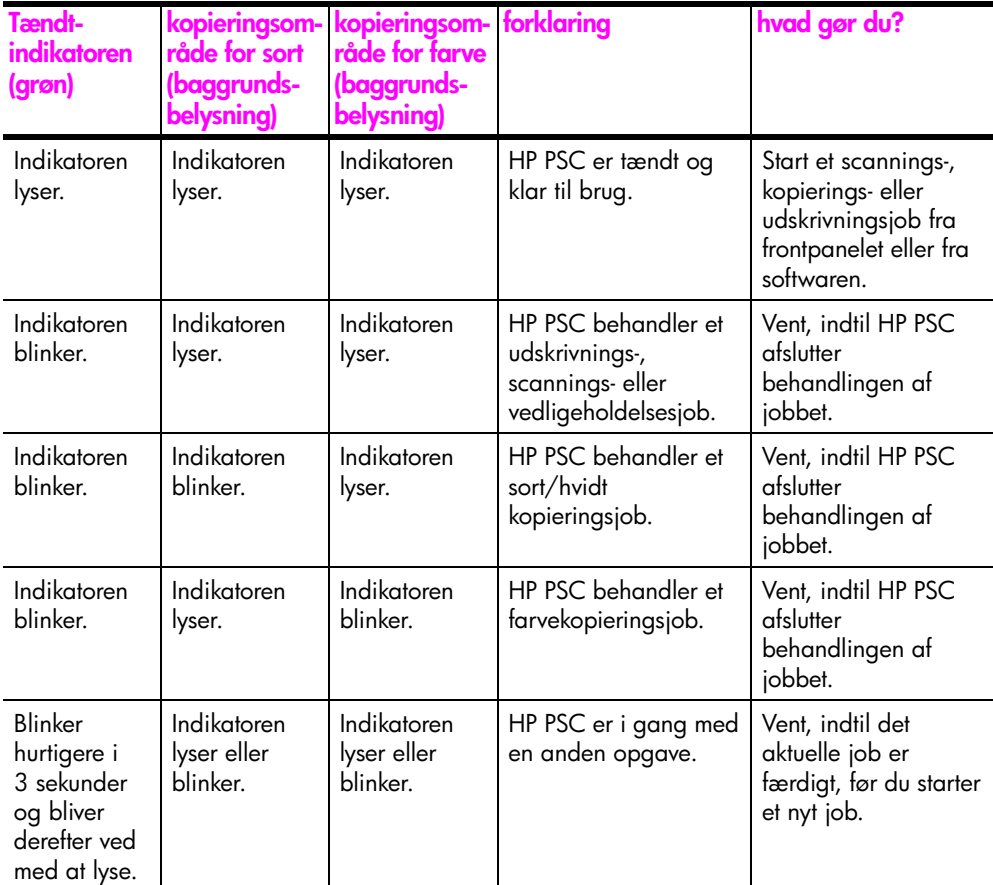

Ud over at give oplysninger om aktuelle opgaver kan indikatorerne på frontpanelet også angive fejltilstande.

Billedet og tabellen nedenfor viser statusindikatorerne på frontpanelet. Statusindikatorerne giver oplysninger om de fejl, der aktuelt er opstået på HP PSC'en.

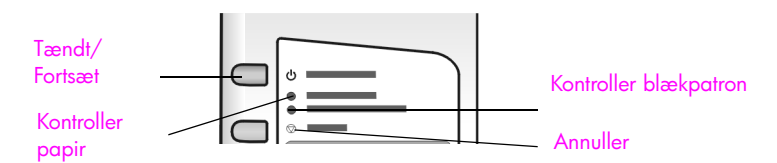

Hvis indikatorerne Tændt, Kontroller blækpatron, Kontroller papir og Start kopiering, Sort og Start kopiering, Farve alle blinker, skal du gøre følgende:

- **1** Kontroller, at frontpanelskabelonen er placeret korrekt på HP PSC.
- **2** Sluk og tænd HP PSC ved at tage netledningen ud og tilslutte den igen.

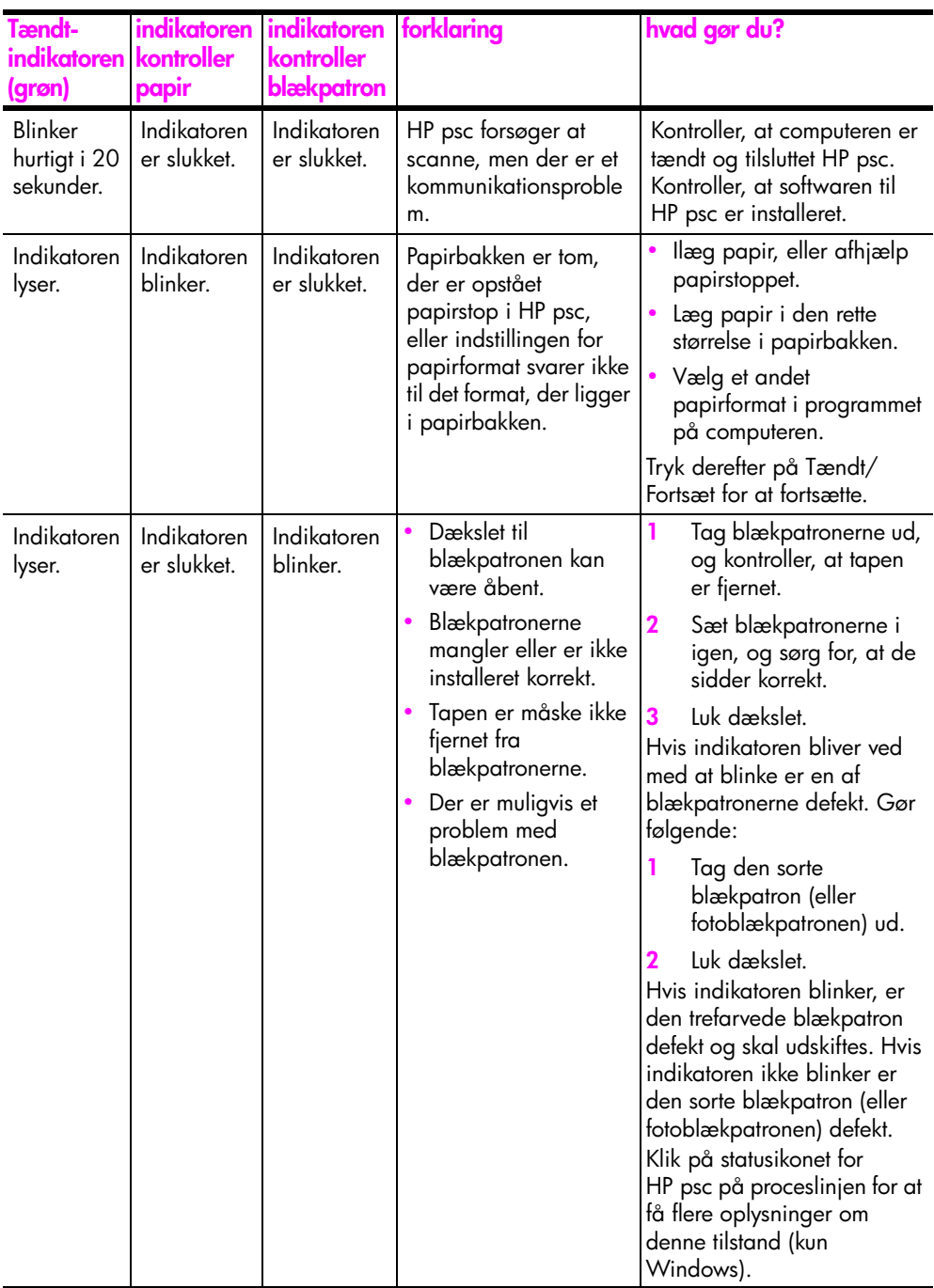

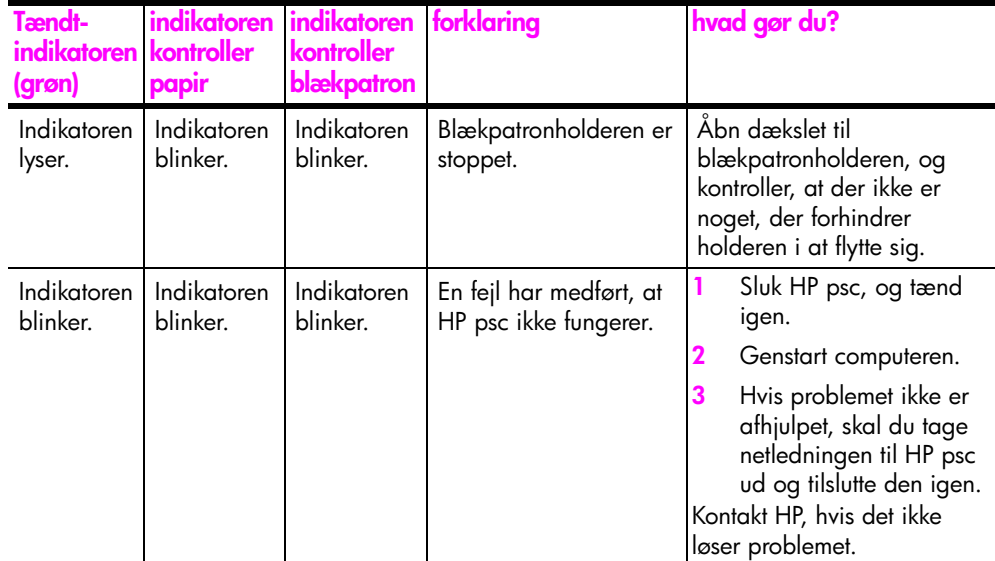

### <span id="page-13-0"></span>**brug af hp psc sammen med en computer**

Hvis du installerede HP psc-softwaren på computeren i overensstemmelse med installationsplakaten, kan du få adgang til alle funktioner på HP psc ved hjælp af HP Director.

Her behandles følgende emner:

- **• [åbning af hp director Windows-brugere](#page-13-1)** på side 6
- **• [åbning af hp director Macintosh-brugere](#page-15-0)** på side 8

#### <span id="page-13-1"></span>**åbning af hp director – Windows-brugere**

**1** Gør et af følgende for at åbne HP Director:

- **–** Dobbeltklik på ikonet **HP Director** på skrivebordet.
- **–** Klik på **Start** på proceslinjen i Windows, peg på **Programmer** eller **Alle programmer (XP)**, peg på **HP**, og vælg derefter **HP Director**.
- **2** Klik i dialogboksen **Vælg enhed** for at få vist en liste over installerede HPenheder, der understøttes af denne software.
- **3** Vælg **HP PSC 1310 Series**.

**Bemærk!** HP Director kan se anderledes ud på din computer end på nedenstående billede. HP Director tilpasses på basis af den HP-enhed, der vælges. Hvis din enhed ikke er udstyret med en specifik funktion (f.eks. fax), vises ikonet for den pågældende funktion ikke i HP Director på computeren. Nogle HP-enheder kan endvidere vise flere knapper.

**Tip!** Hvis HP Director ikke indeholder nogen ikoner, kan der være opstået en fejl under installation af softwaren. Hvis det er tilfældet, skal du afinstallere HP Director via Kontrolpanel i Windows og derefter geninstallere HP Director.

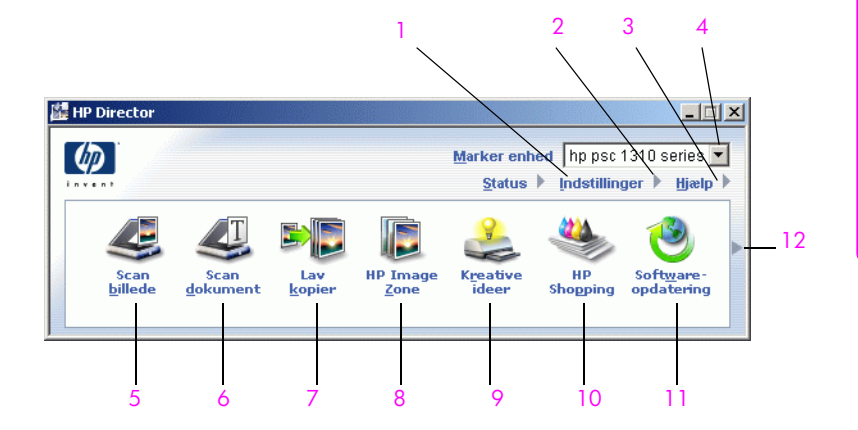

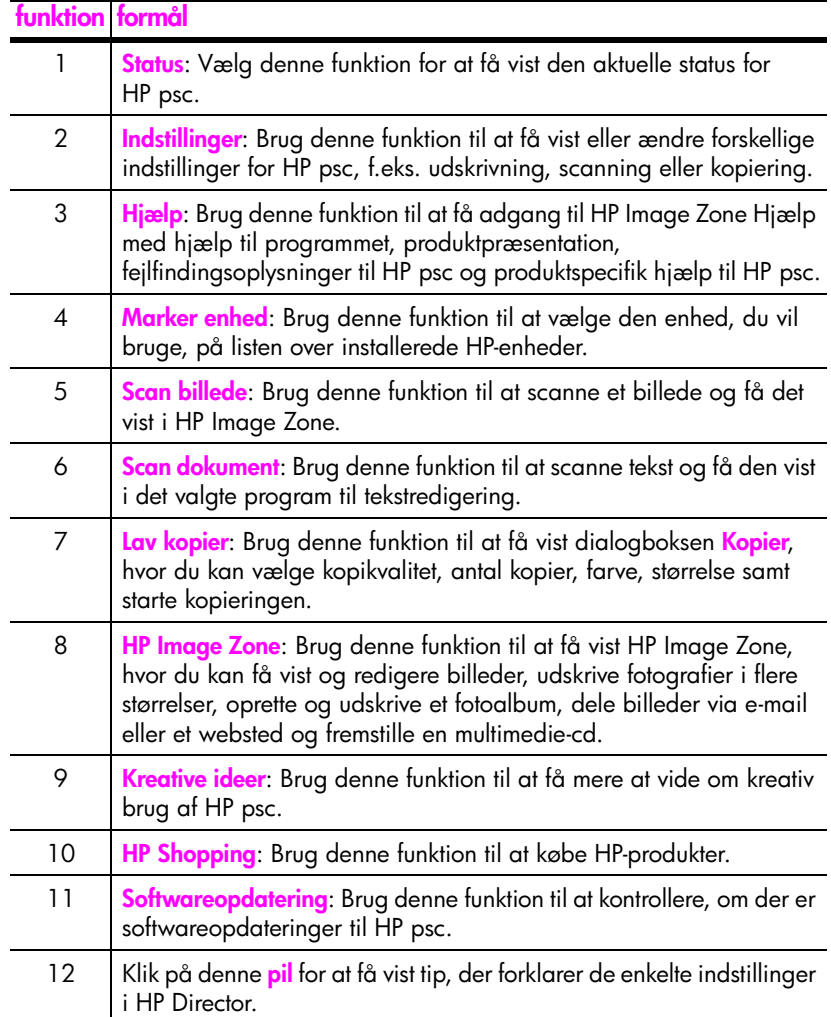

#### <span id="page-15-0"></span>**åbning af hp director – Macintosh-brugere**

Start eller få adgang til HP Director på en af følgende måder, afhængigt af hvilket Macintosh-operativsystem du bruger.

#### **åbning af hp director (all-in-one) i Macintosh OS X**

Hvis du bruger Macintosh OS X, startes HP Director (All-in-One) automatisk under installationen af programmet HP Image Zone, og ikonet HP Director (Allin-One) oprettes. Du får adgang til enhedens funktioner via menuen HP Director, der er tilknyttet ikonet HP Director (All-in-One).

**Tip!** Hvis du ikke ønsker, at HP Director skal starte automatisk, hver gang du starter din Macintosh, kan du ændre denne indstilling i menuen HP Director Indstillinger.

Gør følgende for at få vist menuen HP Director:

Klik på ikonet HP Director (All-in-One) for enheden.

Menuen HP Director vises som vist nedenfor. Se teksten for en kort beskrivelse af funktionerne i HP Director.

**Bemærk!** Hvis du installerer flere HP-enheder, vises der et HP Director-ikon for hver enhed. Hvis du f.eks. har installeret en HP-scanner og en HP psc, vises der to HP Director-ikoner, en for scanneren og en for HP psc. Hvis du derimod har installeret to enheder af samme slags (f.eks. to HP psc enheder), vises der kun ét HP Director-ikon, som repræsenterer begge enheder.

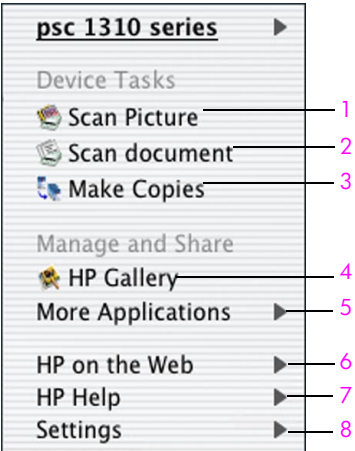

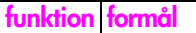

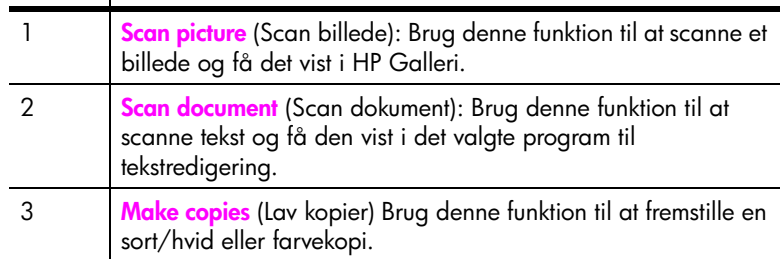

**hurtig start**

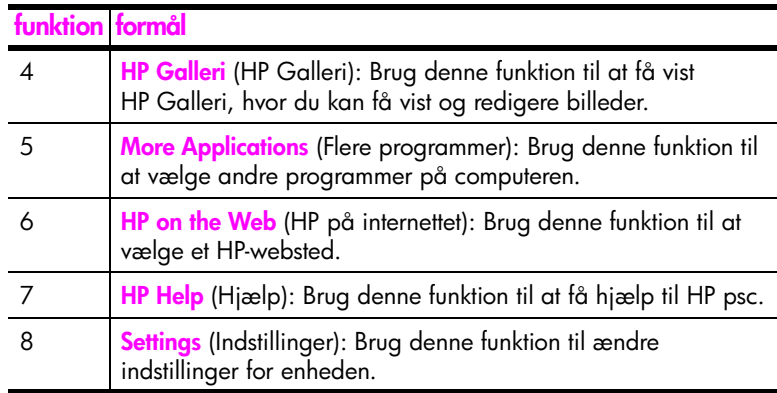

#### **åbning af hp director vha. Macintosh OS 9**

I Macintosh OS 9 startes HP Director automatisk under installationen af softwaren til HP Image Zone, og HP Director vises som et alias på skrivebordet. Gør et af følgende for at starte HP Director:

- ! Dobbeltklik på ikonet **HP Director** på skrivebordet.
- ! Dobbeltklik på **HP Director** i mappen Applications (Programmer):Hewlett-Packard:HP Image Zone:HP Director.

HP Director viser kun de ikoner, der vedrører den valgte enhed. Der er flere oplysninger i onlinehjælpen til HP photo and imaging, der fulgte med softwaren.

Følgende figur viser nogle af de funktioner, der er tilgængelige via HP Director i Macintosh OS 9. Der vises en kort beskrivelse af de enkelte funktioner.

**Bemærk!** HP Director kan se anderledes ud på din computer end på nedenstående billede. HP Director tilpasses på basis af den HP-enhed, der vælges. Hvis din enhed ikke er udstyret med en specifik funktion (f.eks. fax), vises ikonet for den pågældende funktion ikke i HP Director på computeren. Nogle HP-enheder kan endvidere vise flere knapper.

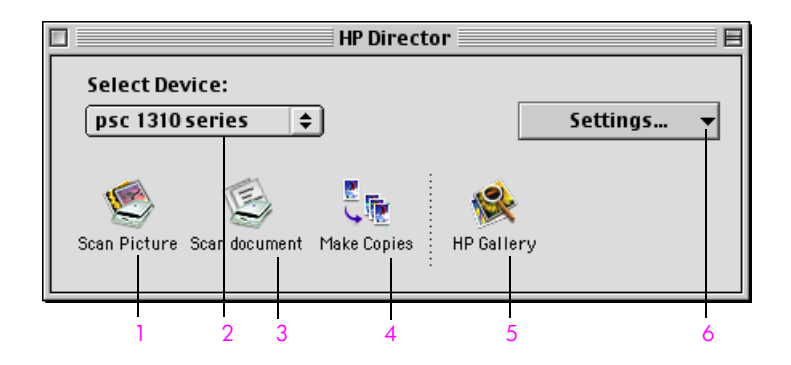

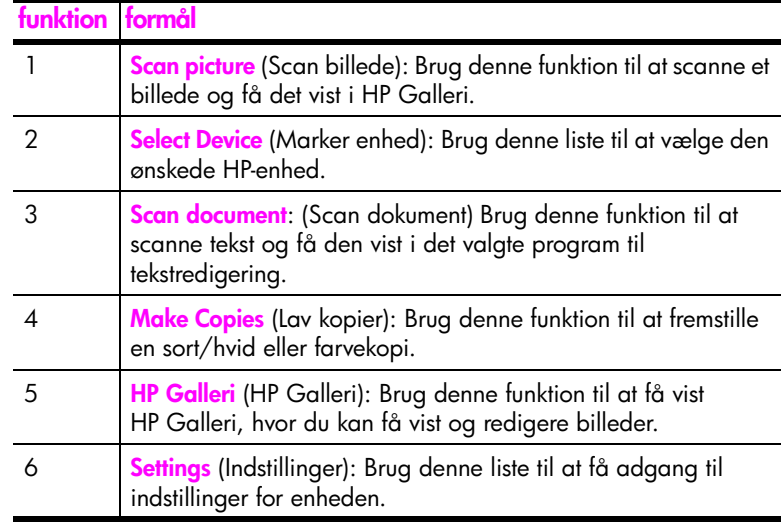

# <span id="page-18-0"></span>**ilægning af papir og originaler**

Du kan kopiere og scanne originaler, der er placeret på glaspladen. Du kan også udskrive og kopiere på forskellige papirtyper og -formater. Det er vigtigt, at du vælger det korrekte papir og sikrer dig, at det er ilagt korrekt og ikke er beskadiget.

Her behandles følgende emner:

- **• [ilægning af originaler](#page-18-1)** på side 11
- **• [placering af en original på glaspladen](#page-19-0)** på side 12
- **• [ilægning af papir i letter- eller A4-format](#page-19-1)** på side 12
- **• [ilægning af konvolutter](#page-21-0)** på side 14
- **• [ilægning af postkort, Hagaki-kort eller 10 x 15 cm fotopapir](#page-21-1)** på side 14
- **• [anbefalede papirtyper](#page-22-0)** på side 15
- **• [ilægning af andre papirtyper i papirbakken](#page-22-1)** på side 15
- **• [angivelse af papirtype](#page-22-2)** på side 15
- **• [sådan undgår du papirstop](#page-23-0)** på side 16

### <span id="page-18-2"></span><span id="page-18-1"></span>**ilægning af originaler**

Se proceduren nedenfor vedrørende placering af originaler på HP psc's glasplade.

**Bemærk!** Nogle kopieringsindstillinger, f.eks. Tilpas til siden, fungerer ikke korrekt, hvis glaspladen og lågets bagbeklædning ikke er rene. Du kan finde yderligere oplysninger under **[rengøring af glaspladen](#page-34-3)** og **[rengøring](#page-34-4)  [af lågets bagbeklædning](#page-34-4)** på side 27.

**1** Når du skal ilægge en original, skal du løfte låget og lægge originalen på glaspladen i forreste venstre hjørne med forsiden nedad, så originalens sider flugter med den venstre og nederste kant.

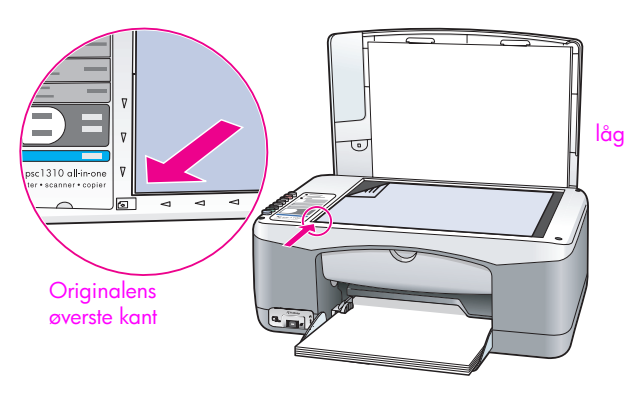

**2** Luk låget.

Du kan finde oplysninger om kopiering i **kopiering** [på side 19.](#page-26-2) Du kan finde yderligere oplysninger om scanning under **[scanning af originaler](#page-30-2)** på side 23.

# <span id="page-19-0"></span>**placering af en original på glaspladen**

Du kan tage en kopi af et originalfoto via glaspladen på HP psc. Det er vigtigt, at fotoet placeres korrekt på glaspladen, så du får den bedst mulige kopi.

**1** Læg originalfotoet i forreste venstre hjørne med forsiden ned mod glaspladen.

Placer fotografiet på glaspladen, så dets lange side flugter med glaspladens forreste kant.

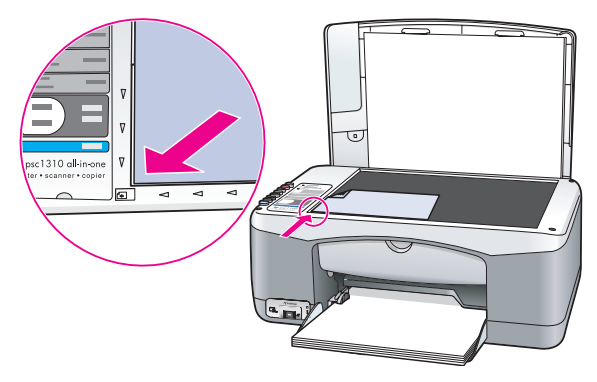

**2** Luk låget.

Der er flere oplysninger om specielle kopieringsjob eller fremstilling af kopier af fotos uden ramme i **[specielle kopieringsjob](#page-27-1)** på side 20.

### <span id="page-19-1"></span>**ilægning af papir i letter- eller A4-format**

I det følgende beskrives det, hvordan du lægger Letter- eller A4-papir i HP psc. Du opnår det bedste resultat, hvis du justerer papirindstillingerne, hver gang du skifter papirtype og -format. Du kan finde yderligere oplysninger i **[angivelse af](#page-22-2)  papirtype** [på side 15](#page-22-2) og **[sådan undgår du papirstop](#page-23-0)** på side 16.

**Bemærk!** Der er visse forhold, der skal tages hensyn til ved ilægning af bestemte typer papir, postkort og konvolutter. Se **[ilægning af konvolutter](#page-21-0)** på [side 14,](#page-21-0) **[ilægning af postkort, Hagaki-kort eller 10 x 15 cm fotopapir](#page-21-1)** på [side 14](#page-21-1) og **[ilægning af andre papirtyper i papirbakken](#page-22-1)** på side 15, når du har gennemgået proceduren for ilægning af Letter- og A4-papir.

- **1** Sænk papirbakken, og skub eventuelt papirbreddestyret til den yderste position.
- **2** Fold forlængeren på papirbakken til de færdige udskrivningsjob ud.

**Tip!** For at undgå papirstop skal du sætte forlængeren tilbage på plads, hvis du skal ilægge papir i Legal-format.

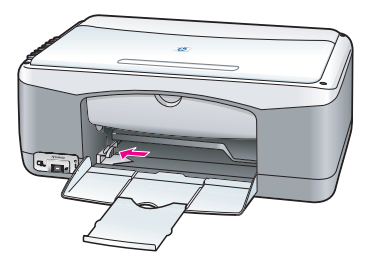

- **3** Bank papirstakken let på en jævn overflade, så papirkanterne flugter, og kontroller følgende:
	- **–** At papiret ikke er revet itu, støvet, krøllet eller bøjet i kanterne.
	- **–** At alt papir i stakken har samme format og type.
- **4** Indfør papir i papirbakken med udskriftssiden nedad, indtil det ikke kan komme længere ind. Undgå at skubbe papiret for langt ind eller at skubbe for hårdt, da papiret herved bøjes. Hvis du bruger brevpapir, skal den øverste kant af papiret indføres først.

Læg ikke for meget papir i bakken. Kontroller, at papirstakken indeholder mange ark, men at den ikke er højere end toppen af papirbreddestyret.

**Bemærk!** Hvis du skubber papiret for langt ind i HP psc, kan det medføre, at der indføres flere ark papir, eller at der opstår papirstop.

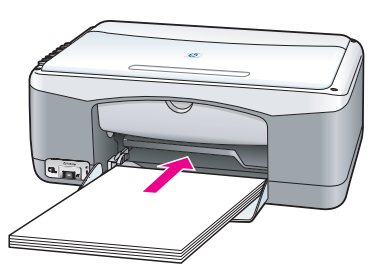

**5** Skub papirbreddestyret helt ind til papirets kanter, indtil det ikke kan komme længere. Kontroller, at papirstakken ligger fladt i papirbakken og passer ind under tappen på papirbreddestyret.

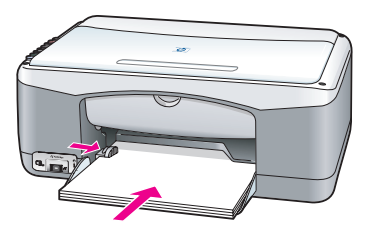

### <span id="page-21-0"></span>**ilægning af konvolutter**

Udskriv via et tekstbehandlingsprogram, når du skal udskrive på konvolutter med HP PSC. Brug kun konvolutter til udskrivning. Det frarådes at kopiere til konvolutter. Brug ikke blanke eller prægede konvolutter eller konvolutter med lukkeclips eller ruder. Du kan lægge en eller flere konvolutter i papirbakken.

**Bemærk!** I hjælpen til tekstbehandlingsprogrammet finder du oplysninger om, hvordan du formaterer teksten til udskrivning på konvolutter.

- **1** Fjern alt papir fra papirbakken.
- **2** Skub en konvolut ind i bakken med konvolutflappen opad og til venstre (udskriftssiden nedad). Skub ikke konvolutten for langt ind.

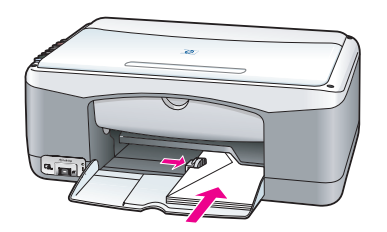

**3** Juster papirbreddestyret i forhold til konvoluttens kanter. Pas på ikke at bøje konvolutten.

Pas på ikke at lægge for mange kuverter i. Stakken må ikke være højere end til toppen af papirbreddestyret.

### <span id="page-21-1"></span>**ilægning af postkort, Hagaki-kort eller 10 x 15 cm fotopapir**

I det følgende gennemgås proceduren for ilægning af postkort, Hagaki-kort eller 10 x 15 cm fotopapir.

**1** Fjern alt papiret fra papirbakken, og indfør en stak kort i bakken, indtil de ikke kan komme længere. Kort skal indføres i HP psc med den korte side først.

Udskriftssiden skal vende nedad.

**Bemærk!** Hvis det anvendte fotopapir har perforerede faner, skal du ilægge fotopapiret, så fanerne vender ind mod dig selv.

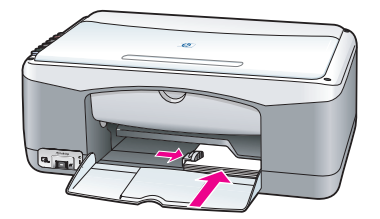

**2** Træk papirbreddestyret ind mod kortene.

Kortene skal kunne være i bakken. Læg ikke for mange i. Stakken må ikke være højere end til toppen af papirbreddestyret.

## <span id="page-22-0"></span>**anbefalede papirtyper**

Du opnår den bedste udskriftskvalitet med HP-papir. Papir, der er for tyndt, papir med en glat struktur eller papir, der nemt kan strækkes, kan forårsage papirstop. Hvis du bruger papir, der har en kraftig struktur, eller som ikke modtager blæk, kan det medføre, at udskrevne billeder får pletter, udtværede farver eller ikke udfyldes helt. Du kan finde yderligere oplysninger om HP-papir på webstedet:

**[www.hp.com/support](http://productfinder.support.hp.com/tps/Hub?h_product=hppsc1300a306883&h_lang=en&h_cc=all&h_tool=prodhomes" target="_blank)**

## <span id="page-22-1"></span>**ilægning af andre papirtyper i papirbakken**

Følgende tabel indeholder retningslinjer for ilægning af specielle typer papir. Du opnår det bedste resultat, hvis du justerer papirindstillingerne, hver gang du skifter papirtype og -format. Der er flere oplysninger under **[angivelse af](#page-22-2)  papirtype** [på side 15.](#page-22-2)

**Bemærk!** Nogle papirtyper er muligvis ikke tilgængelige i dit land/ område.

**Bemærk!** Fotopapir kan bøje, når du tager det op af kassen. Hvis det sker, skal du bøje papiret den modsatte vej for at rette det ud, inden du lægger det i HP psc.

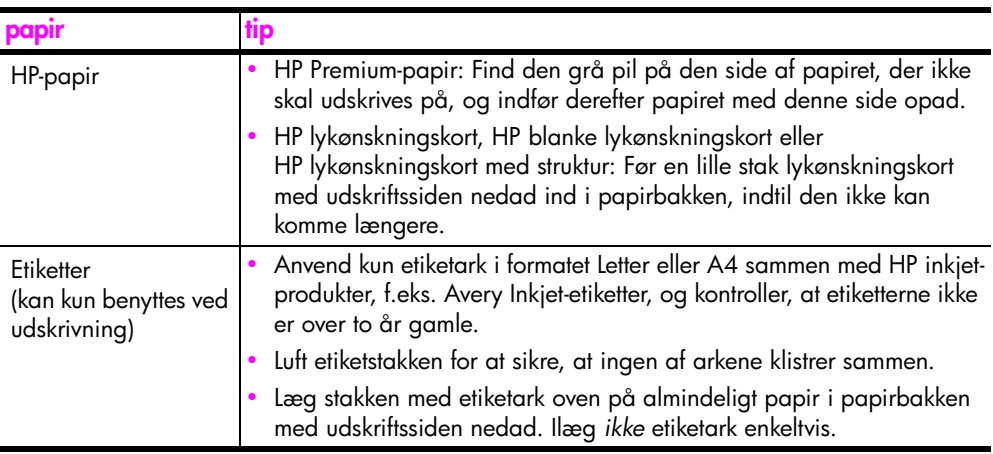

### <span id="page-22-2"></span>**angivelse af papirtype**

Hvis du skal bruge en anden papirtype, skal du først lægge det pågældende papir i papirbakken. Ret derefter indstillingerne for papirtype for at sikre den bedste udskriftskvalitet. Denne indstilling gælder kun for indstillinger for kopiering. Når du skal angive papirtype til udskrivning, skal du gøre det via dialogboksen Udskriv i det pågældende program på computeren.

I det følgende beskrives det, hvordan du ændrer papirtypeindstillingen på HP psc.

- **1** Læg papir i HP psc.
- **2** Tryk på **Papirtype** på frontpanelet for at ændre indstillingen til **Almindelig** eller **Foto**.

### <span id="page-23-0"></span>**sådan undgår du papirstop**

Fjern de færdige udskrifter og kopier fra papirbakken for at undgå papirstop. Hvis der ligger for mange udskrifter eller kopier i papirbakken, kan de blive ført ind i HP psc og forårsage papirstop. Det bedste resultater opnår du, hvis du bruger det anbefalede papir og ilægger det korrekt. Der er flere oplysninger i **[anbefalede papirtyper](#page-22-0)** på side 15 og **[ilægning af papir i letter- eller A4-format](#page-19-1)** [på side 12.](#page-19-1)

<span id="page-24-3"></span><span id="page-24-0"></span>Denne HP psc understøtter PictBridge-standarden, som gør det muligt at tilslutte et vilkårligt PictBridge-kompatibelt kamera og udskrive fotografier uden at bruge computeren. Se brugervejledningen til kameraet for at finde ud af, om det understøtter PictBridge.

Her behandles følgende emner:

- **• [tilslutning af et kamera](#page-24-1)** på side 17
- **• [udskrivning af fotografier fra kameraet](#page-24-2)** på side 17

### <span id="page-24-1"></span>**tilslutning af et kamera**

Du kan udskrive et billede, som du har taget med et PictBridge-kompatibelt kamera, med det samme. Vi anbefaler, at du tilslutter kameraets netledning for at spare på batteriet.

- **1** Tænd kameraet, og kontroller, at det er i PictBridge-tilstand. Se brugervejledningen til kameraet.
- **2** Slut det PictBridge-kompatible kamera til den forreste USB-port på HP PSC via det USB-kabel, der fulgte med kameraet.

Hvis kameraet er tilsluttet korrekt, lyser indikatoren for læsestatus. Indikatoren for læsestatus ud for kortholderne blinker grønt, når der udskrives fra kameraet.

Hvis kameraet ikke er PictBridge-kompatibelt eller ikke i PictBridge-tilstand, blinker indikatoren for fotofejl gult. Kobl kameraet fra, ret problemet på kameraet, og tilslut igen.

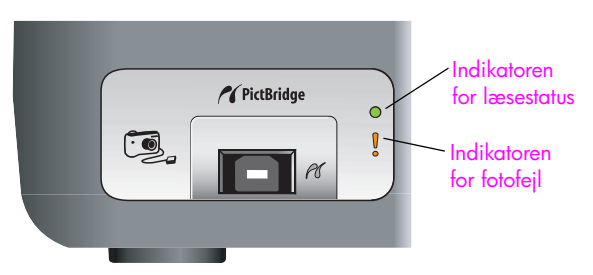

### <span id="page-24-2"></span>**udskrivning af fotografier fra kameraet**

Du kan udskrive fotografier, når det PictBridge-kompatible kamera er sluttet til HP PSC. Udskrivningsfunktionen styres af kameraets indstillinger, hvis de findes. Der er flere oplysninger i brugervejledningen til kameraet.

Hvis det ikke er muligt at foretage indstillingerne på kameraet, anvender HP PSC standardindstillingerne:

- **•** Papirtypen indstilles til fotopapir. Brug fotopapir, Letter eller A4, eller 10 x 15 cm med afrivningsfane, når der udskrives fra PictBridge-porten.
- **•** HP PSC registrerer papirstørrelsen.
- **•** Der udskrives 1 kopi af hver enkelt side.

Der er flere oplysninger i brugervejledningen til kameraet.

# <span id="page-26-0"></span>**kopiering**

Med HP psc kan du fremstille farvekopier og sort/hvid kopier i høj kvalitet på almindeligt papir. Du kan forstørre eller formindske en original, så den passer til et specifikt papirformat, herunder 10 x 15 cm fotopapir.

Her behandles følgende emner:

- **kopiering** [på side 19](#page-26-1)
- **• [specielle kopieringsjob](#page-27-0)** på side 20
- **• [afbrydelse af kopieringen](#page-29-0)** på side 22

### <span id="page-26-2"></span><span id="page-26-1"></span>**kopiering**

**4**

Du kan tage kopier ved hjælp af frontpanelet på HP psc eller med HP Director på computeren. Kopieringsfunktionerne er til rådighed, uanset hvilken metode du vælger. Softwaren indeholder imidlertid yderligere kopieringsfunktioner, som ikke er tilgængelige fra frontpanelet.

Alle de kopieringsindstillinger, du vælger i frontpanelet, nulstilles *to minutter* efter at kopieringsjobbet er blevet udført af HP psc.

Her behandles følgende emner:

- **• [sådan fremstilles en kopi](#page-26-3)** på side 19
- **• [højere hastighed eller bedre kvalitet](#page-27-2)** på side 20
- **• [angivelse af antal kopier](#page-27-3)** på side 20

#### <span id="page-26-3"></span>**sådan fremstilles en kopi**

- **1** Læg originalen i forreste venstre hjørne med forsiden ned mod glaspladen. Hvis du kopierer et fotografi, skal du placere det på glaspladen, så dets lange side flugter med glaspladens forreste kant. Der er flere oplysninger under **[ilægning af originaler](#page-18-2)** på side 11.
- **2** Tryk på **Start kopiering**, **Sort** eller **Start kopiering**, **Farve**.

HP psc fremstiller en nøjagtig kopi af originalen med kvaliteten Bedst.

**Tip!** Du kan også bruge knapperne Papirtype og Scan til at fremstille kopier i kladdekvalitet (indstillingen Hurtig), eller du kan bruge knappen Størrelse til at formindske eller forstørre en original, så den passer til et specifikt papirformat.

Der er flere oplysninger om disse indstillinger i følgende emner:

- **– [højere hastighed eller bedre kvalitet](#page-27-2)** på side 20
- **– [formindskelse eller forstørrelse af en original, så den passer til papiret](#page-28-0)** [på side 21](#page-28-0)

#### <span id="page-27-2"></span>**højere hastighed eller bedre kvalitet**

Som standard benytter HP psc indstillingen Bedst ved kopiering. Det giver den højeste kvalitet på alt papir. Du kan imidlertid vælge at benytte indstillingen Hurtig. Kopiering går i så fald hurtigere, og der spares blæk. Kopiernes tekstkvalitet er på højde med kvaliteten ved indstillingen Bedst, men kvaliteten af grafik kan være dårligere.

**kopiering via frontpanelet ved hjælp af den hurtige indstilling**

- **1** Læg originalen i forreste venstre hjørne med forsiden ned mod glaspladen.
- **2** Tryk på knappen **Papirtype** for at vælge **Almindelig**.

**Bemærk!** Når du vil bruge indstillingen Hurtig, skal du vælge Almindelig som Papirtype. Hvis Papirtype indstilles til Foto, benytter HP psc altid tilstanden Bedst i forbindelse med kopiering.

**3** Tryk på og hold knappen **Scan** nede, og tryk derefter på **Start kopiering**, **Sort** eller **Start kopiering**, **Farve**.

#### <span id="page-27-3"></span>**angivelse af antal kopier**

- **1** Læg originalen i forreste venstre hjørne med forsiden ned mod glaspladen.
- **2** Tryk på **Kopier** for at øge antallet af kopier, maksimalt op til 9, og tryk derefter på **Start kopiering**, **Sort** eller **Start kopiering**, **Farve**.

### <span id="page-27-1"></span><span id="page-27-0"></span>**specielle kopieringsjob**

Ud over almindelig kopiering kan HP psc også kopiere fotografier og automatisk forstørre eller formindske en original, så den passer til et specifikt papirformat.

Her behandles følgende emner:

- **• [fremstilling af en 10 x 15 cm kopi uden ramme af et fotografi](#page-27-4)** på side 20
- **• [formindskelse eller forstørrelse af en original, så den passer til papiret](#page-28-0)** på [side 21](#page-28-0)

Oplysninger om de kopieringsmuligheder, der er tilgængelige i HP Director, findes i onlinehjælpen til **HP Image Zone**, som følger med softwaren.

#### <span id="page-27-4"></span>**fremstilling af en 10 x 15 cm kopi uden ramme af et fotografi**

Du opnår den bedste kvalitet, når du kopierer et foto, ved at lægge fotopapir i papirbakken og bruge knappen Papirtype til at vælge Foto. Du kan også bruge blækpatronen til fotoudskrivning for at opnå en bedre udskriftskvalitet. Når den trefarvede blækpatron og fotoblækpatronen er installeret, har du et system med seks blækkilder. Du kan finde yderligere oplysninger i **[brug af en fotoblækpatron](#page-39-0)** [på side 32](#page-39-0).

**1** Læg originalfotoet i forreste venstre hjørne med forsiden ned mod glaspladen.

Placer fotografiet på glaspladen, så dets lange side flugter med glaspladens forreste kant.

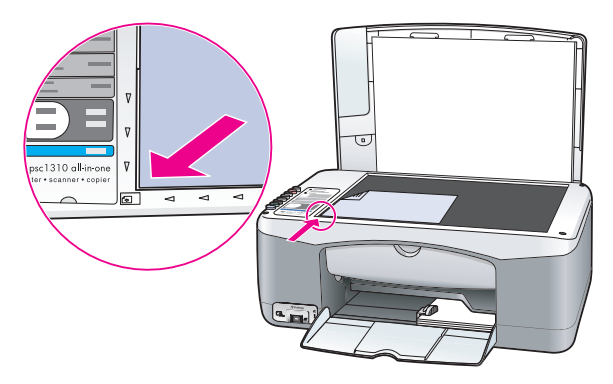

- **2** Læg 10 x 15 cm fotopapir med afrivningsfane i papirbakken med den side, der skal udskrives på, nedad og afrivningsfanen ind mod dig selv.
- **3** Hvis originalen ikke måler 10 x 15 cm, skal du trykke på knappen **Størrelse** og vælge **Tilpas til side**.

HP psc tilpasser størrelsen på originalen til 10 x 15 cm, så der fremstilles en kopi uden ramme.

- **4** Tryk på knappen **Papirtype** for at vælge **Foto**. HP psc ved nu, at der skal udskrives på fotopapir. Når der udskrives på fotopapir, kopierer HP psc automatisk originalen i kvaliteten Bedst.
- **5** Tryk på **Start kopiering**, **Sort** eller **Start kopiering**, **Farve**.

#### <span id="page-28-0"></span>**formindskelse eller forstørrelse af en original, så den passer til papiret**

Brug Tilpas til side, når du automatisk vil have forstørret eller formindsket originalen, så den passer til størrelsen på det papir, der er lagt i papirbakken.

Du kan f.eks. bruge Tilpas til side til at forstørre en lille fotografi, så det passer til papir i normal størrelse (som vist nedenfor), formindske en original, så du undgår, at tekst eller billeder afskæres, eller formindske eller forstørre en original, så der fremstilles et 10 x 5 cm foto uden ramme.

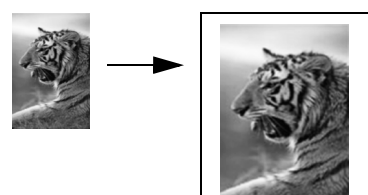

- **1** Sørg for, at glasset og bagsiden af låget er rent.
- **2** Læg originalen i forreste venstre hjørne med forsiden ned mod glaspladen.

Hvis du kopierer et fotografi, skal du placere det på glaspladen, så dets lange side flugter med glaspladens forreste kant som vist nedenfor.

#### kapitel 4

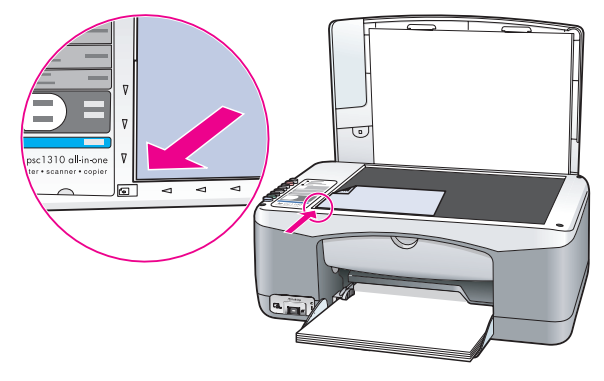

- **3** Tryk på knappen **Størrelse**, og vælg **Tilpas til side**.
- **4** Tryk på **Start kopiering**, **Sort** eller **Start kopiering**, **Farve**.

## <span id="page-29-0"></span>**afbrydelse af kopieringen**

! Tryk på **Annuller** på frontpanelet for at stoppe en kopiering. HP psc stopper udskrivningen og sender papiret ud.

## <span id="page-30-0"></span>**scanni**

Ved en scanning konverteres billeder og tekst til et elektronisk format, som kan læses af en computer. Du kan scanne fotos og tekstdokumenter.

Da det scannede billede eller den scannede tekst er i et elektronisk format, kan du åbne det i et tekstbehandlingsprogram eller grafikprogram og redigere det. Du kan gøre følgende:

- **•** Scanne fotos af dine børn og sende dem via e-mail til familien, oprette en fotografisk fortegnelse over dine ting i hjemmet eller på kontoret, eller du kan oprette en elektronisk scrapbog.
- **•** Scanne tekst fra en artikel ind i et tekstbehandlingsprogram og citere den i en rapport. Du undgår således en masse indtastningsarbejde.

Hvis du vil bruge scanningsfunktionerne, skal HP psc være tilsluttet pc'en, og begge enheder skal være tændt. Softwaren til HP psc skal være installeret og køre på computeren, inden der scannes. På en Windows-pc vises ikonet til hp psc 1310 series nederst til højre på skærmen ved siden af uret, når softwaren til HP psc kører. På en Macintosh kører HP psc-softwaren altid.

Du kan starte en scanning fra pc'en eller HP psc. I dette afsnit forklares det kun, hvordan du scanner via frontpanelet på HP psc.

Der er oplysninger om, hvordan du scanner fra computeren og justerer, ændrer størrelse på, beskærer og gør scannede dokumenter skarpere i onlinehjælpen til **HP Image Zone**, der fulgte med softwaren.

**Bemærk!** Hvis HP PSC er udsat for stærkt direkte sollys, eller der er placeret en halogenlampe tæt ved HP PSC, kan det påvirke de scannede billeders kvalitet.

**Bemærk!** Scanning i en høj opløsning (600 dpi eller højere) kræver meget diskplads. Hvis der ikke er tilstrækkelig ledig plads på harddisken, går systemet muligvis i stå.

Her behandles følgende emner:

- **• [scanning af originaler](#page-30-1)** på side 23
- **• [afbrydelse af scanningen](#page-31-0)** på side 24

### <span id="page-30-2"></span><span id="page-30-1"></span>**scanning af originaler**

- **1** Læg originalen i forreste venstre hjørne med forsiden ned mod glaspladen.
- **2** Tryk på **Scan**.

Der vises et eksempelbillede af det scannede i vinduet HP Scan på computeren, hvor du kan redigere det.

Der er flere oplysninger om redigering af eksempelbilleder i onlinehjælpen til **HP Image Zone**, der følger med softwaren.

**3** Foretag eventuelle redigeringer i det viste billede i vinduet **HP Scan**. Klik på **Accepter**, når du er færdig.

HP psc sender det scannede billede til HP Galleri, der åbnes og viser billedet.

HP Galleri har mange værktøjer, som du kan bruge til at redigere det scannede billede. Du kan forbedre den generelle kvalitet ved at justere lysstyrke, skarphed, farvetone eller mætning. Du kan endvidere beskære, rette, rotere eller ændre størrelse på billedet.

Når det scannede billede har det ønskede udseende, kan du åbne det i et andet program, sende det via e-mail, gemme det i en fil eller udskrive det. Der er flere oplysninger om brug af HP Galleri i onlinehjælpen til **HP Image Zone**, der følger med softwaren.

### <span id="page-31-0"></span>**afbrydelse af scanningen**

! Tryk på **Annuller** på frontpanelet for at afbryde en scanning.

# <span id="page-32-0"></span>**bestilling af forbrugsvarer**

**6**

Du kan bestille blækpatroner, de anbefalede typer HP-papir og tilbehør til HP psc på HP's websted.

Her behandles følgende emner:

- **• [bestilling af medier](#page-32-1)** på side 25
- **• [bestilling af blækpatroner](#page-32-2)** på side 25
- **• [bestilling af forbrugsvarer](#page-33-0)** på side 26

### <span id="page-32-1"></span>**bestilling af medier**

Hvis du vil bestille medier, f.eks. HP Premium-papir, HP Premium inkjettransparenter, HP strygeoverføringspapir til T-shirt eller HP lykønskningskort, skal du gå til:

#### **[www.hp.com](http://productfinder.support.hp.com/tps/Hub?h_product=hpofficeje351104&h_lang=en&h_cc=all&h_tool=prodhomes" target="_blank)**

Vælg dit land/område, og vælg Buy eller Shopping.

### <span id="page-32-2"></span>**bestilling af blækpatroner**

I den følgende tabel vises de blækpatroner, der kan bruges til HP psc. Brug disse oplysninger til at afgøre, hvilken blækpatron du skal bestille.

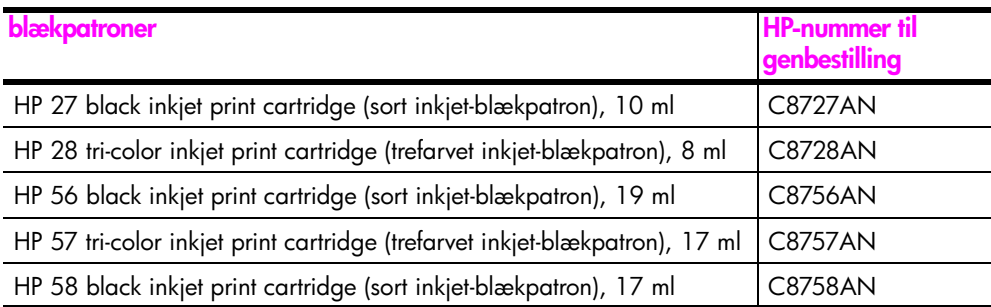

Der er flere oplysninger om blækpatroner på HP's websted.

#### **[www.hp.com](http://productfinder.support.hp.com/tps/Hub?h_product=hpofficeje351104&h_lang=en&h_cc=all&h_tool=prodhomes" target="_blank)**

Vælg dit land/område, og vælg Buy eller Shopping.

## <span id="page-33-0"></span>**bestilling af forbrugsvarer**

Ring til det relevante telefonnummer, hvis du vil bestille HP psc-software, en kopi af den trykte brugervejledning, en installationsplakat eller andet tilbehør.

- **•** I USA eller Canada: 1-800-HP-INVENT (1-800-474-6836).
- **•** I Europa: +49 180 5 290220 (Tyskland) eller +44 870 606 9081 (Storbritannien).

Hvis du skal bestille HP psc-software i andre lande/områder, skal du ringe til et af nedenstående numre. De telefonnumre, der er angivet nedenfor, er gældende på tidspunktet for udgivelsen af denne brugervejledning. Besøg følgende websted, og vælg land/område eller sprog for at få vist en liste over de aktuelle telefonnumre til bestilling:

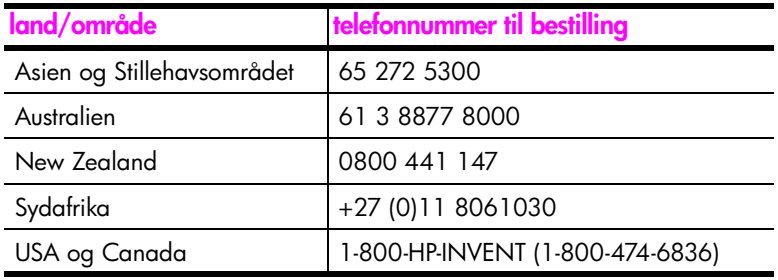

#### **[www.hp.com/support](http://www.hp.com/support" target="_blank)**

# <span id="page-34-0"></span>**vedligeholdelse af hp psc**

HP psc kræver kun lidt vedligeholdelse. Det kan være en god ide at tørre glasset og bagsiden af låget af for at fjerne støv, så kopier og scannede billeder bliver klare. Endvidere skal blækpatronerne fra tid til anden udskiftes, justeres eller renses. I dette afsnit findes en vejledning i, hvordan HP psc holdes i perfekt stand. Udfør disse enkle vedligeholdelsesprocedurer efter behov.

Her behandles følgende emner:

- **• [rengøring af glaspladen](#page-34-1)** på side 27
- **• [rengøring af lågets bagbeklædning](#page-34-2)** på side 27
- **• [rengøring af enhedens yderside](#page-35-0)** på side 28
- **• [blækpatroner](#page-35-1)** på side 28
- **• [lyde i forbindelse med selvvedligeholdelse](#page-43-0)** på side 36

### <span id="page-34-3"></span><span id="page-34-1"></span>**rengøring af glaspladen**

**7**

En snavset glasplade (fingeraftryk, fedtede pletter, hår osv.) reducerer ydeevnen og påvirker nøjagtigheden af funktionerne, f.eks. Tilpas til side.

- **1** Sluk HP psc, afmonter netledningen og løft låget.
- **2** Rengør glaspladen med en blød klud eller svamp, fugtet let med et rengøringsmiddel til glas, der ikke indeholder slibemiddel.

**Forsigtig!** Der må ikke benyttes slibemidler, acetone, benzen eller kultetraklorid på glaspladen, da disse midler kan beskadige den. Undlad at hælde eller sprøjte væske direkte på glaspladen. Det kan sive ind under den og beskadige HP psc.

**3** Aftør glaspladen med en vaskeskinds- eller cellulosesvamp for at undgå pletter.

### <span id="page-34-4"></span><span id="page-34-2"></span>**rengøring af lågets bagbeklædning**

Småpartikler kan samle sig på den hvide bagbeklædning på undersiden af HP psc's låg. Det kan give problemer under scannings- eller kopieringsopgaver.

- **1** Sluk HP psc, afmonter netledningen og løft låget.
- **2** Rengør den hvide beklædning med en blød klud eller svamp, der er fugtet med en mild, lunken sæbeopløsning.
- **3** Tør forsigtigt bagbeklædningen af uden at skrubbe.
- **4** Tør efterfølgende beklædningen af med et vaskeskind eller en blød klud. **Forsigtig!** Brug ikke en papirbaseret klud, da den kan ridse bagbeklædningen.

**5** Hvis denne fremgangsmåde ikke rengør bagbeklædningen tilfredsstillende, kan den gentages med isopropylalkohol. Efterfølgende skal bagbeklædningen tørres grundigt af med en fugtig klud for at fjerne eventuel overskydende alkohol.

### <span id="page-35-0"></span>**rengøring af enhedens yderside**

Brug en blød klud eller en fugtig svamp til at fjerne støv, mærker og pletter fra enhedens yderside. HP psc skal ikke rengøres indeni. Sørg for, at der ikke kommer væske i nærheden af HP psc's indre og frontpanelet.

### <span id="page-35-1"></span>**blækpatroner**

Du skal udføre en række enkle vedligeholdelsesprocedurer for at opnå den bedste udskriftskvalitet fra HP psc.

Her behandles følgende emner:

- **• [kontrol af blækniveauet](#page-35-2)** på side 28
- **• [udskrivning af en selvtestrapport](#page-36-0)** på side 29
- **• [håndtering af blækpatroner](#page-36-1)** på side 29
- **• [udskiftning af blækpatronerne](#page-37-0)** på side 30
- **• [brug af en fotoblækpatron](#page-39-1)** på side 32
- **• [boks til blækpatroner](#page-39-2)** på side 32
- **• [justering af blækpatronerne](#page-40-0)** på side 33
- **• [rengøring af kontakterne på blækpatronerne](#page-42-0)** på side 35

#### <span id="page-35-2"></span>**kontrol af blækniveauet**

Du kan nemt kontrollere blækniveauet, så du ved, hvornår du skal udskifte en blækpatron. Der vises, hvor meget blæk der cirka er tilbage i blækpatronerne. Du kan kun kontrollere blækniveauet fra HP Director.

#### **sådan kontrolleres blækniveauet - Windows**

- **1** Vælg **Indstillinger**, **Udskriftsindstillinger** og **Printer-værktøjskasse** i **HP Director**.
- **2** Klik på fanen **Anslået blækniveau**. Det anslåede blækniveau for hver blækpatron vises.

**sådan kontrolleres blækniveauet - Macintosh**

- **1** Vælg **Maintain Printer (Vedligehold printer)** i **HP Director**.
- **2** Hvis dialogboksen **Select Printer** (Vælg printer) åbnes, skal du vælge HP psc. Klik derefter på **Utilities** (Værktøjer).
- **3** Vælg **Ink Level** (Blækniveau) på listen. Det anslåede blækniveau for hver blækpatron vises.
## **udskrivning af en selvtestrapport**

Hvis du har problemer med udskrivning, skal du udskrive en selvtestrapport, før du udskifter blækpatronerne.

- **1** Tryk på og hold knappen **Annuller** nede.
- **2** Tryk på **Start kopiering**, **Farve**.

HP psc udskriver en selvtestrapport, der måske angiver kilden til eventuelle problemer.

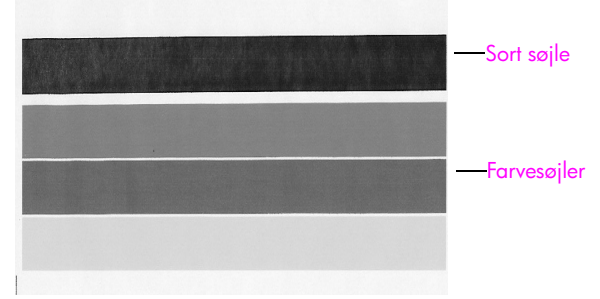

**Sort og trefarvet blækpatron installeret**

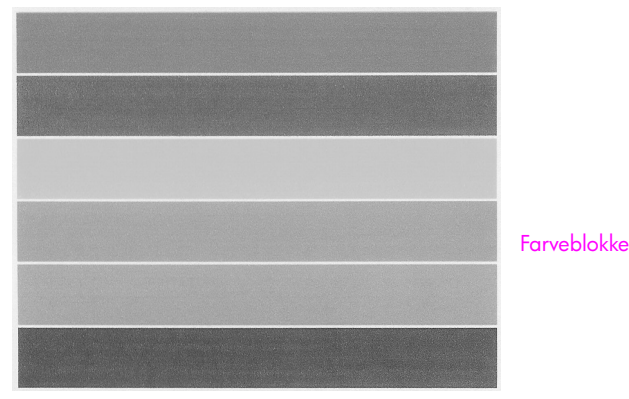

**Trefarvet blækpatron og fotoblækpatron installeret**

- **3** Kontroller farveblokkene for streger eller hvide linjer.
	- **–** Manglende farveblokke kan indikere, at den trefarvede blækpatron er løbet tør for blæk. Blækpatronerne skal muligvis rengøres eller udskiftes.
	- **–** Streger kan indikere tilstoppede dyser eller snavsede kontakter. Blækpatronerne skal muligvis rengøres. Brug *ikke* alkohol til at rense dem med.

Oplysninger om udskiftning af blækpatroner findes i **[udskiftning af](#page-37-0)  [blækpatronerne](#page-37-0)** på side 30, og oplysninger om rengøring af blækpatroner findes i **[rengøring af kontakterne på blækpatronerne](#page-42-0)** på side 35.

## **håndtering af blækpatroner**

Før du udskifter en blækpatron, skal du vide, hvordan blækpatronen skal håndteres.

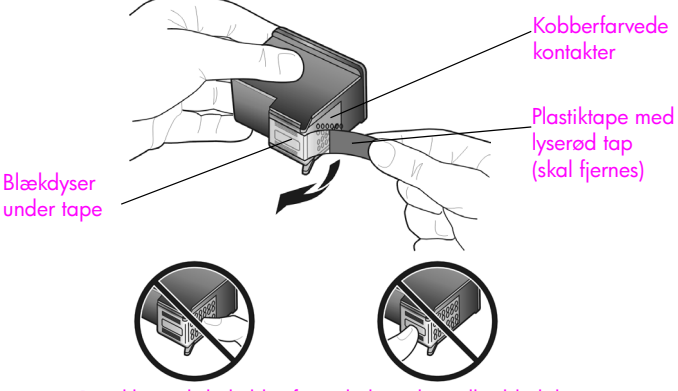

Rør ikke ved de kobberfarvede kontakter eller blækdyserne

## <span id="page-37-1"></span><span id="page-37-0"></span>**udskiftning af blækpatronerne**

HP psc informerer dig, når du skal udskifte blækpatronerne. Udskift blækpatronerne, når teksten bliver bleg, eller hvis der opstår problemer i forbindelse med udskriftskvaliteten.

Se **[bestilling af blækpatroner](#page-32-0)** på side 25 for at få yderligere oplysninger om bestilling af nye blækpatroner.

- **1** Tænd HP psc og sænk papirbakken, så du får adgang til dækslet til blækpatronholderen.
- **2** Åbn dækslet til blækpatronholderen ved at sænke håndtaget. Blækpatronholderen flytter ind midt i HP psc.

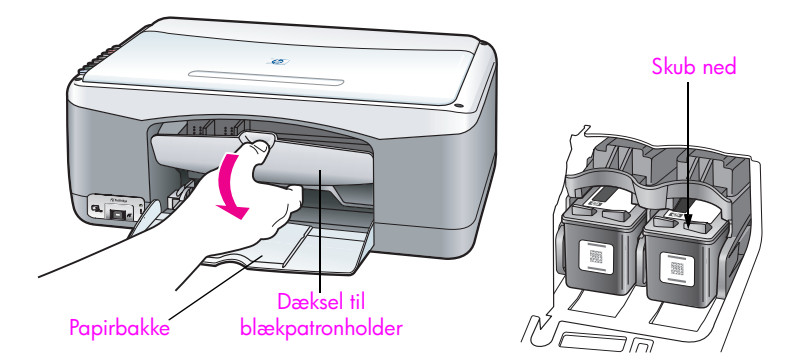

**3** Når holderen er stoppet, skal du trykke ned på blækpatronen for at frigøre den og derefter trække den ud mod dig selv.

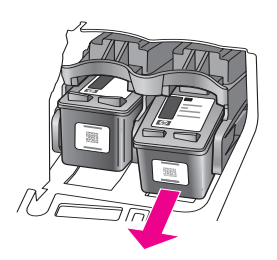

**Bemærk!** Det er normalt at se ophobning af blæk, der hvor blækpatronerne skal sidde.

**4** Tag den nye blækpatron ud af emballagen, og fjern forsigtigt plastiktapen, så du kan se blækdyserne. Rør kun ved den lyserøde plastiktap.

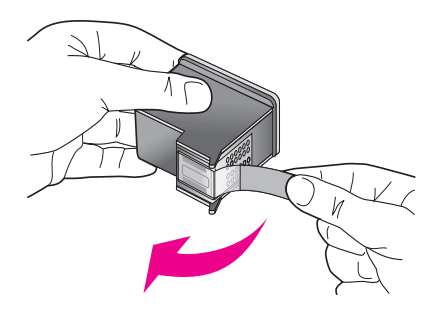

**Forsigtig!** Rør ikke ved de kobberfarvede kontakter eller blækdyserne.

Når du har fjernet plastiktapen, skal du sætte blækpatronerne i med det samme for at undgå, at blækket tørrer ud i dyserne.

**5** Hold den sorte blækpatron, så HP-etiketten er øverst. Skub blækpatronen en smule skråt ned i den *højre* side af blækpatronholderen. Tryk ned, indtil blækpatronen låser på plads.

**Forsigtig!** Forsøg ikke at skubbe blækpatronen lige ned på plads. Den skal skubbes ned i en lidt skrå vinkel.

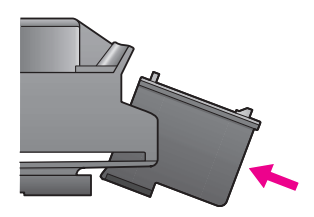

**6** Hold den trefarvede blækpatron, så HP-etiketten er øverst. Skub blækpatronen en smule skråt ned i den *venstre* side af blækpatronholderen.

Tryk ned, indtil blækpatronen låser på plads.

**Forsigtig!** Forsøg ikke at skubbe blækpatronen lige ned på plads. Den skal skubbes ned i en lidt skrå vinkel.

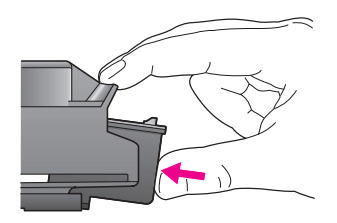

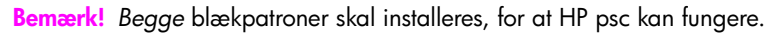

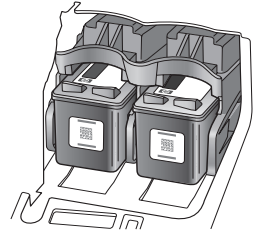

Der sidder en etiket indvendigt på dækslet til blækpatronholderen med oplysninger om isætning af blækpatronerne.

**7** Luk dækslet til blækpatronholderen. Inden for et par minutter udskrives der en justeringsside for blækpatronerne. Du skal herefter justere blækpatronerne.

Der er oplysninger om justering af blækpatroner i **[justering af](#page-40-0)  [blækpatronerne](#page-40-0)** på side 33.

## **brug af en fotoblækpatron**

Du kan optimere kvaliteten af de fotos, du udskriver på HP psc, ved at bruge en fotoblækpatron. Tag den sorte blækpatron ud og isæt fotoblækpatronen. Når du har installeret en trefarvet blækpatron og en fotoblækpatron, har du et system med seks blækkilder, hvilket giver bedre fotokvalitet. Når du skal udskrive tekstdokumenter, skal du bruge den sorte blækpatron igen. Opbevar blækpatronerne i boksen, når de ikke benyttes. Der er flere oplysninger om brug af blækpatronboksen i **[boks til blækpatroner](#page-39-0)** på side 32 og om udskiftning af blækpatroner i **[udskiftning af blækpatronerne](#page-37-0)** på side 30.

Der er flere oplysninger om at købe blækpatroner i **[bestilling af blækpatroner](#page-32-0)** [på side 25](#page-32-0).

## <span id="page-39-0"></span>**boks til blækpatroner**

Når du køber en fotoblækpatron, medfølger der en boks til blækpatronen.

I boksen til blækpatronen opbevares blækpatronen sikkert, når den ikke benyttes. Du undgår endvidere, at blækket tørrer ud. Når du tager en blækpatron ud af HP psc, skal den opbevares i boksen.

Skub blækpatronen ind i boksen med en let hældning. Der lyder et klik, når den er på plads.

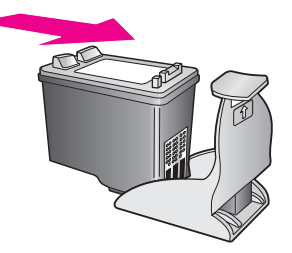

! Du fjerner blækpatronen fra hylsteret ved at trykke ned og tilbage på den øverste del af boksen for at løsne blækpatronen og derefter trække blækpatronen ud af boksen.

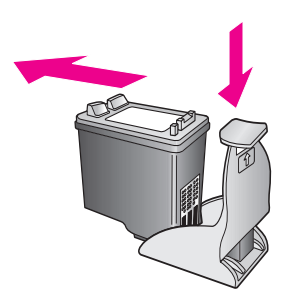

## <span id="page-40-0"></span>**justering af blækpatronerne**

Når du har installeret eller udskiftet en blækpatron, udskriver HP psc automatisk en justeringsside for blækpatronerne. Det kan tage et øjeblik. Du kan altid justere blækpatronerne fra HP Director. Du kan se, hvordan du får adgang til HP Director i **[brug af hp psc sammen med en computer](#page-13-0)** på side 6. Justeringen af blækpatronerne sikrer udskrifter af høj kvalitet.

## **justering af blækpatronerne efter installation af en ny blækpatron**

**1** Læg justeringssiden i venstre hjørne med forsiden ned mod glaspladen. Toppen af siden skal ligge til venstre, se nedenfor.

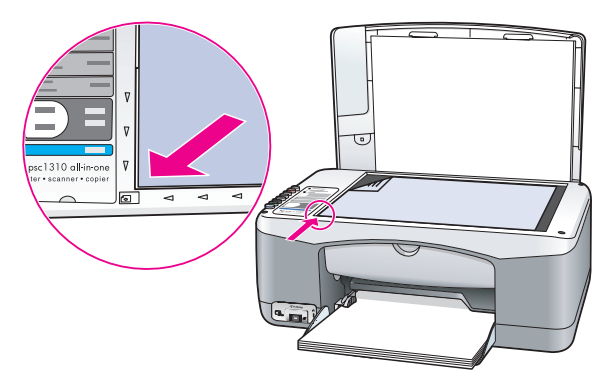

**2** Tryk på **Scan**.

HP psc justerer blækpatronerne.

**Bemærk!** Statusindikatoren på knappen blinker, mens justeringen udføres. Det tager ca. 30 sekunder.

## **sådan justeres blækpatronerne fra hp director under Windows**

- **1** Vælg **Indstillinger**, **Udskriftsindstillinger** og **Printer-værktøjskasse** i **HP Director**.
- **2** Klik på fanen **Enhedsservice**.
- **3** Klik på **Juster blækpatronerne**. Der udskrives en justeringsside for blækpatronerne.

**4** Læg justeringssiden i venstre hjørne med forsiden ned mod glaspladen. Toppen af siden skal ligge til venstre, se nedenfor.

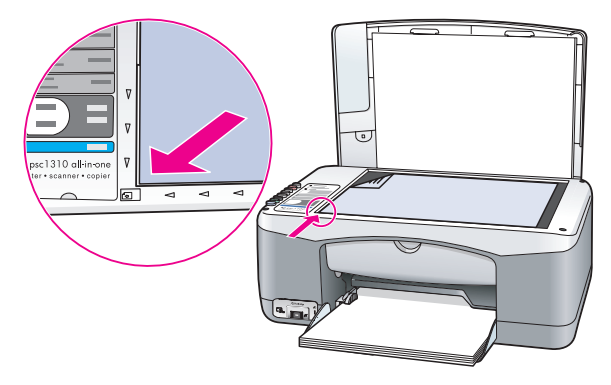

## **5** Tryk på **Scan**.

HP psc justerer blækpatronerne.

**Bemærk!** Statusindikatoren på knappen blinker, mens justeringen udføres. Det tager ca. 30 sekunder.

#### **sådan justeres blækpatronerne fra hp director under Macintosh**

- **1** Vælg **Settings** (Indstillinger) og **Maintain Printer** (Vedligehold printer) i **HP Director**.
- **2** Hvis dialogboksen **Select Printer** (Vælg printer) åbnes, skal du vælge HP psc. Klik derefter på **Utilities** (Værktøjer).
- **3** Vælg **Calibrate** (Kalibrer) på listen.
- **4** Klik på **Align** (Juster).

HP psc udskriver en justeringsside for blækpatronerne. Det kan tage et øjeblik.

**5** Læg justeringssiden i venstre hjørne med forsiden ned mod glaspladen. Toppen af siden skal ligge til venstre.

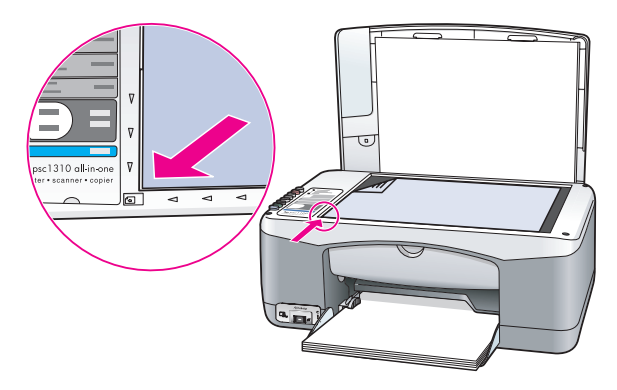

**6** Tryk på **Scan**.

HP psc justerer blækpatronerne.

**Bemærk!** Statusindikatoren på knappen blinker, mens justeringen udføres. Det tager ca. 30 sekunder.

## <span id="page-42-0"></span>**rengøring af kontakterne på blækpatronerne**

Rengør kun kontakterne på blækpatronerne, hvis der er streger på selvtestrapporten.

**Forsigtig!** Tag ikke begge blækpatroner ud samtidigt. Rens én blækpatron ad gangen.

Du skal bruge følgende:

- **•** Tørt skumgummi, en fnugfri klud eller andet blødt materiale, der ikke går i stykker eller efterlader fibre.
- **•** Destilleret eller filtreret vand eller vand fra flaske almindeligt postevand kan indeholde stoffer, der kan beskadige blækpatronerne.

**Forsigtig!** Brug *ikke* rensemidler til trykplader eller alkohol til at rengøre blækpatronernes kontakter med. Det kan beskadige blækpatronerne eller HP psc.

- **1** Tænd HP psc og åbn dækslet til blækpatronholderen. Blækpatronholderen flytter ind på midten.
- **2** Når blækpatronholderen er flyttet ind på midten, skal du tage netledningen ud af HP psc.
- **3** Tryk ned på blækpatronen for at frigøre den, og træk den derefter ud mod dig selv.
- **4** Se, om der er ophobning af blæk eller andet materiale på blækpatronernes kontakter.
- **5** Dyp rent skumgummi eller en fnugfri klud i destilleret vand, og tryk overskydende vand ud.
- **6** Hold på blækpatronens sider.
- **7** Rengør kun kontakterne. Rengør *ikke* dyserne.

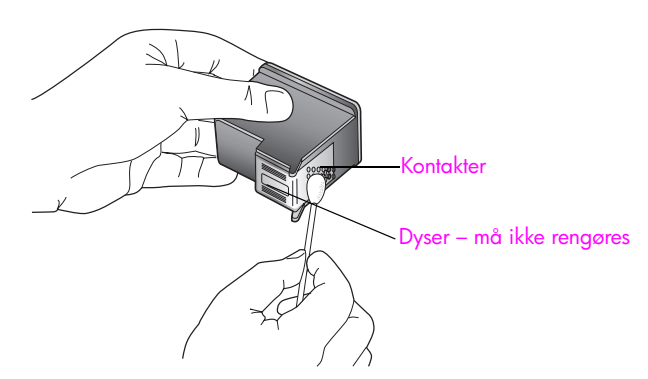

- **8** Sæt blækpatronen på plads i holderen.
- **9** Rengør om nødvendigt den anden blækpatron.
- **10** Luk dækslet og sæt netledningen i HP psc. HP psc udskriver automatisk en justeringsside for blækpatronerne.

**11** Læg justeringssiden i venstre hjørne med forsiden ned mod glaspladen. Toppen af siden skal ligge til venstre, se nedenfor.

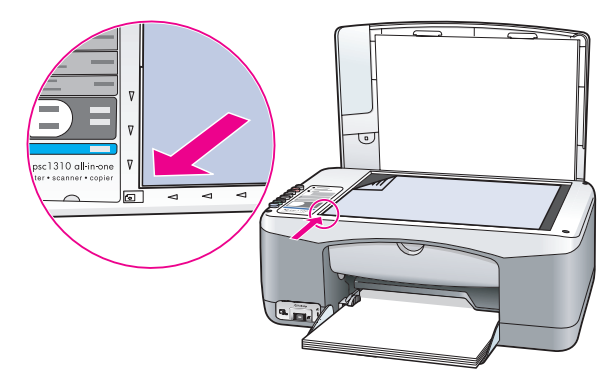

## **12** Tryk på **Scan**.

HP psc justerer blækpatronerne.

**Bemærk!** Statusindikatoren på knappen blinker, mens justeringen udføres. Det tager ca. 30 sekunder.

## **lyde i forbindelse med selvvedligeholdelse**

I løbet af produktets levetid hører du muligvis en række mekaniske lyde. Dette er en normal del af enhedens selvvedligeholdelse.

## **hp psc 1310 series support**

Du kan få support fra Hewlett-Packard til din HP psc via internettet eller telefonen. Her behandles følgende emner:

- **• [support og andre oplysninger via internettet](#page-44-0)** på side 37
- **• [hp-kundesupport](#page-44-1)** på side 37
- **• [klargøring af hp psc til forsendelse](#page-48-0)** på side 41
- **• [hp-distributionscenter](#page-50-0)** på side 43

Hvis du ikke kan finde de svar, du har brug for, i den trykte dokumentation eller onlinedokumentationen, der leveres med produktet, kan du kontakte en af HP's supporttjenester, der er anført i de følgende afsnit. Nogle typer supportservice er kun tilgængelige i USA og Canada, mens andre er tilgængelige i mange lande/områder verden over. Hvis der ikke er angivet et telefonnummer til support for dit land/område, kan du kontakte den nærmeste autoriserede HP-forhandler for at få hjælp.

## <span id="page-44-0"></span>**support og andre oplysninger via internettet**

Hvis du har adgang til internettet, kan du finde flere oplysninger på HP's websted på:

#### **[www.hp.com/support](http://productfinder.support.hp.com/tps/Hub?h_product=hppsc1300a306883&h_lang=en&h_cc=all&h_tool=prodhomes" target="_blank)**

Webstedet tilbyder teknisk support, drivere, forbrugsvarer/ekstraudstyr og oplysninger om bestilling.

## <span id="page-44-2"></span><span id="page-44-1"></span>**hp-kundesupport**

Softwareprogrammer fra andre firmaer kan være leveret sammen med HP psc. Hvis der opstår problemer med et sådant program, kan du få den bedst mulige tekniske hjælp ved at kontakte eksperterne hos den pågældende producent.

Hvis du har brug for at kontakte HP-kundesupport, bedes du gøre følgende, inden du ringer:

- **1** Kontroller, at:
	- a. HP psc er tilsluttet strømforsyningen, og at den er tændt.
	- b. De angivne blækpatroner er installeret korrekt.
	- c. Det anbefalede papir er lagt korrekt i papirbakken.
- **2** Nulstil HP psc:
	- a. Sluk HP psc vha. knappen **Tændt/Fortsæt** på frontpanelet.
	- b. Tag netledningen ud på bagsiden af HP psc.
	- c. Sæt netledningen i enheden igen.
	- d. Tænd HP psc vha. knappen **Tændt/Fortsæt**.
- **3** Du kan finde yderligere oplysninger på HP's websted: **[www.hp.com/support](http://productfinder.support.hp.com/tps/Hub?h_product=hppsc1300a306883&h_lang=en&h_cc=all&h_tool=prodhomes" target="_blank)**
- **4** Hvis du fortsat har brug for hjælp og skal tale med en repræsentant fra HPkundesupport, skal du gøre følgende:
	- **–** Hav det specifikke navn på HP psc, der står på en enheden, ved hånden.
	- **–** Hav serienummeret og service-id'et ved hånden. Serienummeret og service-id'et findes på selvtestrapporten. Du udskriver en selvtestrapport ved at trykke på knappen **Annuller** og holde den nede, mens du trykker på knappen **Start kopiering**, **Farve**.
	- **–** Forbered dig på at give en detaljeret beskrivelse af problemet.

**5** Kontakt HP-kundesupport. Vær i nærheden af HP psc, når du ringer.

## **opkald i Nordamerika inden for garantiperioden**

Ring til 1-800-HP-INVENT. Telefonsupport i USA findes på både engelsk og spansk og er åben døgnet rundt hele ugen (åbningstider kan ændres uden foregående varsel). Denne service er gratis i garantiperioden. Uden for garantiperioden kan der opkræves et supportgebyr.

#### **opkald til hp-kundesupport i Japan**

カスタマケアセンタ 連絡先

TEL: 0570-000511 (携帯電話・PHS からは: 03-3335-9800 ) FAX : 03-3335-8338

・電話番号受付時間:平日  $9:00 \sim 17:00$ 土曜日 / 日曜日 10:00 ~17:00 (祝祭日、1月1日~3日を除く)

・FAX によるお問い合わせは、ご質問内容とともに、ご連絡先、弊社製品名、 接続コンピュータ名をご記入ください。

#### **opkald til hp-kundesupport i Korea**

HP 한국 고객 지원 문의

고객 지원 센터 대표 전화 1588-3003 제품가격 및 구입처 정보 문의 전화  $080 - 703 - 0700$ 

> \* 전화 상담 가능 시간 : 평일 09:00~18:00 토요일 9:00~13:00 (일요일,공휴일 제외)

#### **supportprocessen i Vesteuropa**

HP's supportproces fungerer mest effektivt, hvis der søges efter hjælp i følgende rækkefølge:

- **1** Brug **fejlfinding** [på side 59](#page-66-0) til at søge efter en løsning.
- **2** Besøg **www.hp.com/support** for at:
	- **–** Kigge efter softwareopdateringer
	- **–** Få adgang til supportsider online
	- **–** Sende HP en e-mail for at få svar på dine spørgsmål.

**support til hp psc**

support til hp psc

Du kan få support via internettet og e-mail på følgende sprog:

- **–** Hollandsk
- **–** Engelsk
- **–** Fransk
- **–** Tysk
- **–** Italiensk
- **–** Portugisisk
- **–** Spansk
- **–** Svensk

For de øvrige sprogs vedkommende findes supportoplysningerne på engelsk.

**3** Kontakt den lokale HP-forhandler.

Indlever HP psc til en lokal HP-forhandler for at løse problemet, hvis der er tale om en hardwarefejl. I garantiperioden er service gratis. Uden for garantiperioden opkræves der betaling for service.

**4** Kontakt HP-support.

Du finder telefonnummeret for dit land/område på **www.hp.com/support**, hvor du skal vælge dit land/område og sprog.

#### **supportprocessen i Østeuropa, Mellemøsten og Afrika**

Følg fremgangsmåden nedenfor for at finde fejlen på HP psc:

- **1** Brug **fejlfinding** [på side 59](#page-66-0) til at søge efter en løsning.
- **2** Besøg **www.hp.com/support** for at:
	- **–** Kigge efter softwareopdateringer
		- **–** Få adgang til supportsider online
		- **–** Sende HP en e-mail for at få svar på dine spørgsmål.

Du kan få support via internettet og e-mail på følgende sprog:

- **–** Hollandsk
- **–** Engelsk
- **–** Fransk
- **–** Tysk
- **–** Italiensk
- **–** Portugisisk
- **–** Spansk
- **–** Svensk

For de øvrige sprogs vedkommende findes supportoplysningerne på engelsk.

**3** Kontakt HP-support.

Se tabellen med supportoplysninger under **[opkald fra andre dele af verden](#page-46-0)** på [side 39.](#page-46-0)

## <span id="page-46-1"></span><span id="page-46-0"></span>**opkald fra andre dele af verden**

De telefonnumre, der er angivet nedenfor, er gældende på tidspunktet for udgivelsen af denne brugervejledning. Gå til følgende adresse, og vælg land/område eller sprog for at få vist en liste over de aktuelle, internationale telefonnumre til HP-supportservice:

#### **[www.hp.com/support](http://productfinder.support.hp.com/tps/Hub?h_product=hppsc1300a306883&h_lang=en&h_cc=all&h_tool=prodhomes" target="_blank)**

Du kan kontakte HP-supportcentre i nedenstående lande/områder. Hvis dit land/område ikke er angivet på listen, skal du kontakte den lokale forhandler eller den nærmeste HPsalgs- og supportafdeling.

Supporttjenesten er gratis i garantiperioden, men du skal selv betale for samtalen. I nogle tilfælde skal der også betales en supportafgift.

Telefonsupport i Europa – kontroller oplysningerne og betingelserne vedrørende telefonsupport i dit land/område ved at besøge følgende websted:

**[www.hp.com/support](http://productfinder.support.hp.com/tps/Hub?h_product=hppsc1300a306883&h_lang=en&h_cc=all&h_tool=prodhomes" target="_blank)**

kapitel 8

Du kan også kontakte din forhandler eller ringe til HP på det telefonnummer, der er angivet i denne vejledning.

Som et led i vores forsøg på konstant at forbedre vores telefon-supportservice anbefaler vi, at du regelmæssigt besøger vores websted for at få de seneste oplysninger om servicefunktioner og levering.

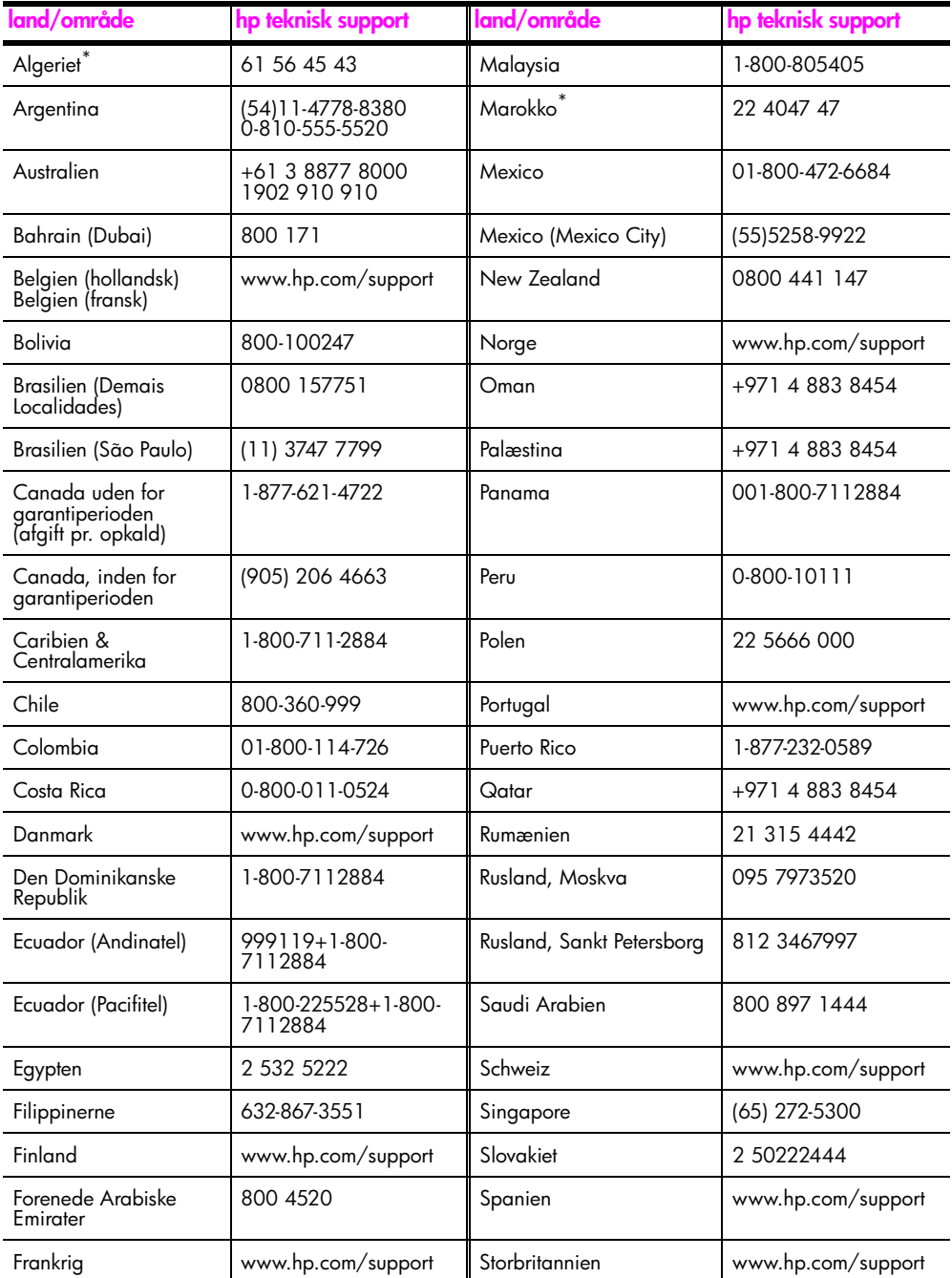

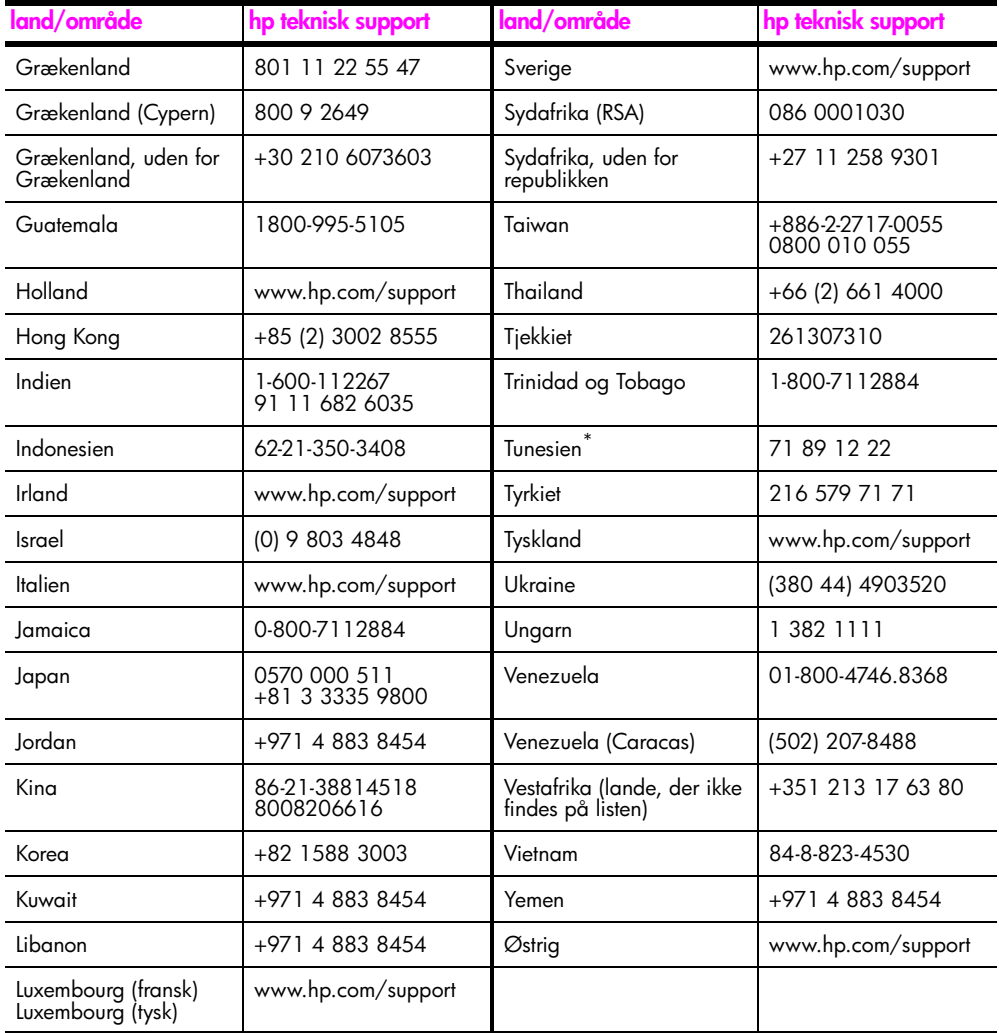

\* Denne hotline kan bruges af fransktalende kunder fra følgende lande/områder: Marokko, Tunesien og Algeriet.

## **opkald i Australien efter udløb af garantiperioden**

Hvis produktet ikke er dækket af garantien, kan du ringe på 03 8877 8000. Der opkræves en supportafgift på \$27,50 (inkl. moms) via dit kreditkort for hver henvendelse uden for garantiperioden. Du kan også ringe på 1902 910 910 (\$27,50 opkræves via din telefonregning) mellem kl. 09.00 og 17.00, mandag-fredag. Supportafgifter og tidspunkter kan ændres uden forudgående varsel.

## <span id="page-48-0"></span>**klargøring af hp psc til forsendelse**

Hvis du, efter at du har kontaktet HP-kundesupport eller salgsstedet, bliver bedt om at sende HP psc til service, skal du følge trinene vedrørende afmontering og nedpakning nedenfor for at undgå yderligere beskadigelse af enheden.

**Bemærk!** Ved transport af HP psc skal du tage blækpatronerne ud og slukke HP psc ved at trykke på knappen Tændt/Fortsæt. Blækpatronholderen skal være vendt tilbage til udgangspositionen, og scanneren skal være vendt tilbage til parkeret position.

- **1** Tænd HP psc. Spring trin 1 til 7 over, hvis HP psc ikke tændes. Du vil ikke kunne fjerne blækpatronerne. Fortsæt til trin 8.
- **2** Åbn dækslet til blækpatronholderen. Blækpatronholderen flytter ind midt i HP psc.
- **3** Tag begge blækpatroner ud. Du kan finde yderligere oplysninger om fjernelse af blækpatronerne under **[udskiftning af blækpatronerne](#page-37-1)** på side 30.

**Forsigtig!** Tag begge blækpatroner ud. Hvis ikke du gør det, risikerer du at beskadige HP psc.

- **4** Læg blækpatronerne i en lufttæt pose, så de ikke tørrer ud. Indsend ikke blækpatronerne sammen med HP psc, medmindre du bliver bedt om det.
- **5** Luk dækslet til blækpatronholderen.
- **6** Vent, indtil blækpatronen stopper i udgangspositionen i venstre side af HP psc. Det kan tage et par sekunder.
- **7** Sluk HP psc.
- **8** Benyt originalemballagen til forsendelse af HP psc, hvis du stadig har den, eller den emballage, der fulgte med erstatningsenheden.

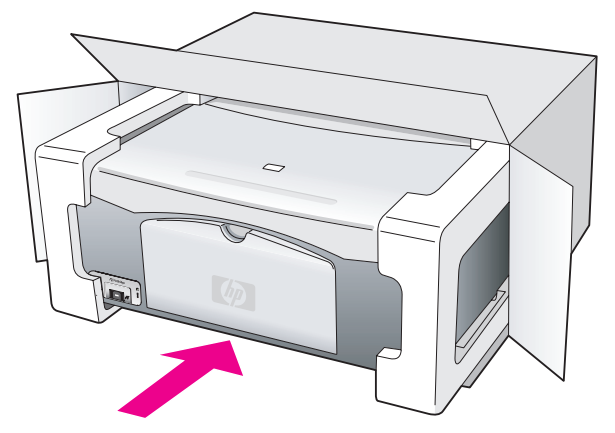

Brug venligst en anden passende emballage, hvis du ikke har originalemballagen. Beskadigelse, der skyldes uegnet emballage og/eller ukorrekt forsendelse, er ikke dækket af garantien.

- **9** Sæt returforsendelsesmærkaten på ydersiden af kassen.
- **10** Læg følgende i kassen:
	- **–** En kort beskrivelse af symptomerne til brug for servicepersonalet eksempler på problemer med udskriftskvalitet kan være nyttige.
	- **–** En kopi af kvitteringen eller andet købsbevis, som angiver garantiens dækningsperiode.
	- **–** Navn, adresse og telefonnummer, hvor du kan kontaktes i løbet af dagen.

## <span id="page-50-0"></span>**hp-distributionscenter**

Gør et af følgende, hvis du vil bestille HP psc-software, en kopi af den trykte brugervejledning, en installationsplakat eller andet tilbehør:

- **•** I USA eller Canada: Ring til 1-800-HP-INVENT (1-800-474-6836).
- **•** I Latinamerika: Ring til det relevante telenummer (se **[opkald fra andre dele af verden](#page-46-0)** [på side 39](#page-46-0)).
- **•** Benyt følgende websted andre steder: **[www.hp.com/support](http://www.hp.com/support" target="_blank)**

kapitel 8

# **garantioplysninger**

HP psc leveres med en begrænset garanti, der beskrives i dette afsnit. Der er endvidere oplysninger om, hvordan du får service i henhold til garantien, og hvordan du kan opgradere standardgarantien.

Her behandles følgende emner:

- **• [den begrænsede garantis varighed](#page-52-0)** på side 45
- **• [garantiservice](#page-52-1)** på side 45
- **• [opgradering af garanti](#page-52-2)** på side 45
- **• [returnering af hp psc til service](#page-53-0)** på side 46
- **• [global erklæring om begrænset garanti fra hewlett-packard](#page-53-1)** på side 46

## <span id="page-52-0"></span>**den begrænsede garantis varighed**

Varighed af Begrænset Garanti (hardware og arbejdskraft): 1 år

Varighed af Begrænset Garanti (cd-medier): 90 dage

Varighed af Begrænset Garanti (blækpatroner): Indtil blækket fra HP er opbrugt, eller til den dato, der er trykt på blækpatronen, og som angiver, hvornår garantien udløber – uanset hvad der sker først.

**Bemærk!** De serviceydelser, der beskrives i afsnittene **[ekspresservice](#page-52-3)** og **[opgradering](#page-52-2)  [af garanti](#page-52-2)** i det følgende, er muligvis ikke tilgængelige alle steder.

## <span id="page-52-3"></span><span id="page-52-1"></span>**garantiservice**

**9**

#### **ekspresservice**

For at kunne benytte sig af HP-ekspresreparationsservice skal kunden først kontakte et HPservicekontor eller et HP-Kundesupportcenter for at foretage grundlæggende fejlfinding. Under **[hp-kundesupport](#page-44-2)** på side 37 finder du de trin, der skal udføres, før du ringer til kundesupport.

Hvis der er brug for en mindre reservedel, og denne normalt kan udskiftes af kunden selv, kan reservedelen hastefremsendes. I så fald betaler HP forsendelsesomkostninger, gebyrer og afgifter, yder telefonisk assistance i forbindelse med udskiftning af komponenten og betaler forsendelsesomkostninger, gebyrer og afgifter for alle dele, som HP måtte bede om at få returneret.

HP-Kundesupportcenter kan henvise kunder til bestemte autoriserede serviceleverandører, som er certificeret af HP til at servicere HP-produktet.

## <span id="page-52-2"></span>**opgradering af garanti**

Det er muligt at opgradere standardgarantien til en 3-årig garanti med HP SUPPORTPACK. Servicedækningen starter den dato, produktet købes, og pakken skal købes inden for de efterfølgende 180 dage. Hvis det under et opkald til teknisk support konstateres, at et produkt skal udskiftes, sender HP uden beregning et erstatningsprodukt den efterfølgende hverdag. Kun tilgængelig i USA.

Du kan få yderligere oplysninger ved at ringe til 1-888-999-4747 eller besøge HP's websted: **[www.hp.com/go/hpsupportpack](http://www.hp.com/go/hpsupportpack" target="_blank)**

Uden for USA kan du ringe til dit lokale HP-Kundesupportcenter. I **[opkald fra andre dele af](#page-46-1)  verden** [på side 39](#page-46-1) kan du få vist en liste over internationale telefonnumre til kundesupport.

## <span id="page-53-0"></span>**returnering af hp psc til service**

Du skal ringe til HP-Kundesupport, inden du returnerer din HP PSC til service. Under **[hp](#page-44-2)[kundesupport](#page-44-2)** på side 37 finder du de trin, der skal udføres, før du ringer til kundesupport.

## <span id="page-53-1"></span>**global erklæring om begrænset garanti fra hewlett-packard**

#### **omfanget af den begrænsede garanti**

Hewlett-Packard ("HP") garanterer over for slutbrugeren ("Kunden"), at alle HP PSCprodukter ("Produktet"), herunder relateret software, ekstraudstyr, medier og forbrugsvarer, er fri for fejl i materiale og udførelse i den periode, der starter den dag, hvor Kunden køber Produktet.

Det gælder for alle softwareprodukter, at HP's begrænsede garanti kun er gældende ved manglende udførelse af programmeringsinstruktioner. HP kan ikke garantere, at et Produkt fungerer uden afbrydelser eller fejlfrit.

HP's begrænsede garanti dækker kun fejl, som er opstået under normal anvendelse af et Produkt, og dækker ikke fejl, der opstår pga. (a) forkert eller manglende vedligeholdelse eller uautoriserede ændringer, (b) software, tilbehør, medier eller forbrugsvarer, som ikke er leveret af HP, eller (c) drift, der ligger uden for Produktets specifikationer.

Ved hardwareprodukter vil brug af en genbrugsblækpatron eller en blækpatron fra en anden leverandør end HP ikke påvirke hverken garantien over for Kunden eller nogen HPsupportaftale med Kunden. Men såfremt en fejl eller skade på Produktet kan tilskrives brugen af en blækpatron fra en anden leverandør end HP eller en genbrugsblækpatron, vil HP opkræve normal timeløn og reservedelsomkostninger ved service på Produktet for at afhjælpe den pågældende fejl eller skade.

Hvis HP i løbet af den relevante garantiperiode får besked om en fejl i et Produkt, skal HP efter eget valg enten reparere eller udskifte det fejlbehæftede Produkt. Såfremt arbejdstiden ikke er dækket af HP's begrænsede garanti, udføres reparationer til HP's standardtimetakst.

Hvis HP er ude af stand til enten at reparere eller udskifte et fejlbehæftet Produkt, der er dækket af HP's garanti, skal HP inden for en rimelig periode efter at være blevet gjort bekendt med fejlen refundere Produktets købspris til kunden.

HP er ikke forpligtet til at reparere, udskifte eller refundere Produktet, før kunden har returneret det fejlbehæftede Produkt til HP.

Et udskiftningsprodukt kan være enten nyt eller i samme stand som et nyt produkt, forudsat at dets funktionalitet mindst svarer til det udskiftede produkts.

HP-produkter, herunder de enkelte Produkter, kan indeholde genbrugsdele, -komponenter eller -materialer, hvis ydeevne svarer til nye.

HP's begrænsede garanti for alle Produkter er gældende i alle de lande/områder eller steder, hvor HP yder support til Produktet, og hvor HP har markedsført Produktet. Niveauet for garantiservice kan variere i henhold til lokale standarder. HP er ikke forpligtet til at ændre formen, konstruktionen eller funktionaliteten af Produktet, så det kan benyttes i et land/område eller et sted, hvor det ikke på noget tidspunkt har været hensigten, at Produktet skulle anvendes.

#### **garantibegrænsning**

I DET OMFANG LOKAL LOVGIVNING TILLADER DET, GIVER HVERKEN HP ELLER NOGEN AF HP'S TREDJEPARTSLEVERANDØRER NOGEN ANDEN GARANTI, HVERKEN UDTRYKKELIGT ELLER STILTIENDE, I FORBINDELSE MED DE HP-PRODUKTER, DER ER DÆKKET AF HP'S GARANTI. HP OG HP'S TREDJEPARTSLEVERANDØRER FRASKRIVER SIG SPECIFIKT STILTIENDE GARANTI ELLER BETINGELSER FOR SALGBARHED, TILFREDSSTILLENDE KVALITET OG EGNETHED TIL ET BESTEMT FORMÅL.

#### **ansvarsbegrænsning**

I det omfang lokal lovgivning tillader det, er retsmidlerne i denne Begrænsede Garantierklæring Kundens eneste retsmidler.

I DET OMFANG LOKAL LOVGIVNING TILLADER DET, MED UNDTAGELSE AF DE FORPLIGTELSER, SOM SPECIFIKT FREMGÅR AF DENNE BEGRÆNSEDE GARANTIERKLÆRING, KAN HP ELLER HP'S TREDJEPARTSLEVERANDØRER UNDER INGEN OMSTÆNDIGHEDER GØRES ANSVARLIG FOR DIREKTE SKADER, INDIREKTE SKADER, SÆRSKILT DOKUMENTEREDE SKADER, HÆNDELIGE SKADER ELLER FØLGESKADER, HVERKEN UNDER AFTALERET, ERSTATNINGSRET ELLER NOGET ANDET RETSGRUNDLAG, EJ HELLER SÅFREMT HP MÅTTE VÆRE BLEVET GJORT OPMÆRKSOM PÅ MULIGHEDEN FOR SÅDANNE SKADER.

## **lokal lovgivning**

Denne Begrænsede Garantierklæring giver Kunden specifikke juridiske rettigheder. Kunden kan desuden have andre rettigheder, som varierer fra stat til stat i USA, fra provins til provins i Canada og fra land/område til land/område andre steder i verden.

I den udstrækning denne Begrænsede Garantierklæring måtte være i strid med lokal lovgivning, skal denne Erklæring om Begrænset Garanti fortolkes i overensstemmelse med sådan lokal lovgivning. I henhold til sådan lokal lovgivning kan nogle af ansvarsfraskrivelserne og begrænsningerne i denne erklæring om begrænset garanti være uden retsvirkning for Kunden. Eksempelvis kan visse stater i USA samt visse statslige myndigheder uden for USA (herunder provinser i Canada):

Udelukke, at ansvarsfraskrivelser og begrænsninger i denne erklæring indskrænker forbrugerens lovmæssige rettigheder (f.eks. i Storbritannien);

På anden vis indskrænke fabrikantens mulighed for at fraskrive sig sådant ansvar eller pålægge sådanne begrænsninger, eller

Tildele Kunden yderligere garantirettigheder, specificere varigheden af stiltiende garantier, som fabrikanten ikke kan fraskrive sig, eller forbyde begrænsninger i varigheden af en stiltiende garanti.

FOR FORBRUGERTRANSAKTIONER I AUSTRALIEN OG NEW ZEALAND UDELUKKER, BEGRÆNSER ELLER ÆNDRER BETINGELSERNE I DENNE ERKLÆRING OM BEGRÆNSET GARANTI, MED UNDTAGELSE AF DET RETSMÆSSIGT TILLADTE, IKKE DE PRÆCEPTIVE RETTIGHEDER, SOM GØR SIG GÆLDENDE VED SALG AF HP-PRODUKTER, DER ER DÆKKET AF HP'S GARANTI, TIL SÅDANNE KUNDER.

kapitel 9

Ξ

hp psc 1310 series

# **tekniske oplysninger**

Dette afsnit indeholder tekniske specifikationer for HP psc. Du finder endvidere internationale lovgivningsmæssige oplysninger vedrørende HP psc.

Dette afsnit omhandler følgende:

- **• [papirspecifikationer](#page-56-0)** på side 49
- **• [fysiske specifikationer](#page-57-0)** på side 50
- **• [strømspecifikationer](#page-57-1)** på side 50
- **• [fysiske specifikationer](#page-57-0)** på side 50
- **• [miljøspecifikationer](#page-57-2)** på side 50
- **• [miljøbeskyttelsesprogram](#page-57-3)** på side 50
- **• [lovgivningsmæssige oplysninger](#page-58-0)** på side 51

## <span id="page-56-0"></span>**papirspecifikationer**

**10**

## **kapacitetsangivelser for papirbakke**

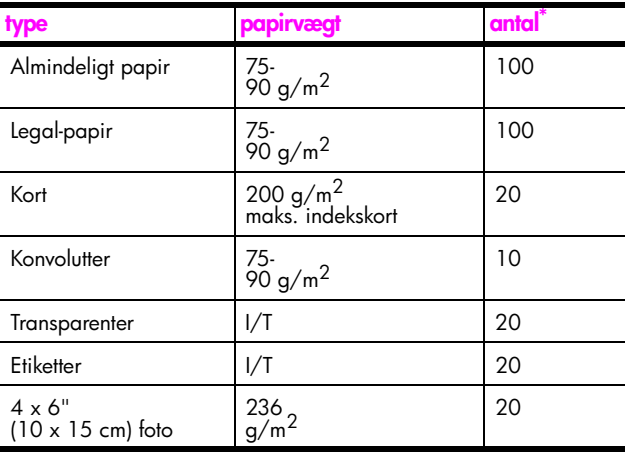

\* Maks. kapacitet

## **udskriftsspecifikationer for margener**

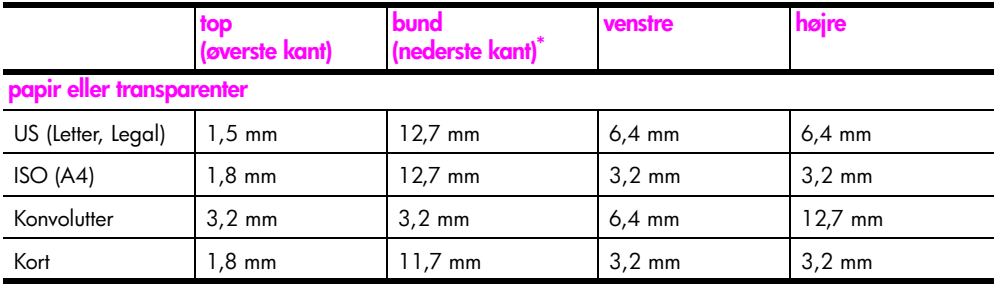

\* Udskriftsområdet forskydes fra midten med 5,4 mm, hvilket giver asymmetriske top- og bundmargener.

## <span id="page-57-0"></span>**fysiske specifikationer**

- **•** Højde: 16,97 cm
- **•** Bredde: 42,57 cm
- **•** Dybde: 25,91 cm
- **•** Vægt: 4,53 kg

## <span id="page-57-1"></span>**strømspecifikationer**

- **•** Strømforbrug: 80 W maks.
- **•** Indgangsspænding: AC 100 til 240 V ~ 1 A 50–60 Hz, med jord
- **•** Udgangsspænding: DC 32 V===940 mA, 16 V===625 mA

## <span id="page-57-2"></span>**miljøspecifikationer**

- **•** Anbefalet temperatur ved drift: 15-32º C
- **•** Tilladt temperatur ved drift: 5-40º C
- **•** Luftfugtighed: 15-85% relativ luftfugtighed uden kondens
- **•** Temperatur ved opbevaring: -40-60º C
- **•** I områder med stærke elektromagnetiske felter kan output fra HP psc bliver lettere forvrænget
- **•** Det anbefales at benyttet et USB-kabel, der er maksimalt 3 m langt, så støj på grund af potentielt høje elektromagnetiske felter minimeres

## <span id="page-57-3"></span>**miljøbeskyttelsesprogram**

#### **miljøbeskyttelse**

Hewlett-Packard bestræber sig på at levere kvalitetsprodukter og ønsker samtidigt at værne om miljøet. Dette produkt er udviklet med egenskaber, der minimerer dets indvirkning på miljøet.

Besøg HP's websted: Commitment to the Environment for at få flere oplysninger på: **www.hp.com/hpinfo/globalcitizenship/environment/index.html**

#### **ozon**

Dette produkt genererer ingen væsentlige ozongasser (O3).

#### **energy consumption**

Energy usage drops significantly while in ENERGY STAR<sup>®</sup> mode, which saves natural resources, and saves money without affecting the high performance of this product. This product qualifies for ENERGY STAR, which is a voluntary program established to encourage the development of energy-efficient office products.

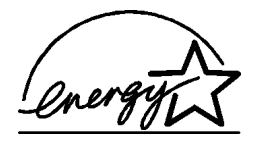

ENERGY STAR is a U.S. registered service mark of the U.S. EPA. As an ENERGY STAR partner, HP has determined that this product meets ENERGY STAR guidelines for energy efficiency.

For more information on ENERGY STAR guidelines, see the following web site:

**[www.energystar.gov](http://www.energystar.gov" target="_blank)**

## **brug af papir**

Dette produkt er egnet til brug af genbrugspapir i henhold til DIN 19309.

## **plastik**

De plastikdele, der vejer over 25 g, er mærket i overensstemmelse med internationale standarder, der letter identificeringen af plastik med henblik på genbrug, når produktet ikke længere skal anvendes.

## **datablade om materialesikkerhed**

Datablade om materialesikkerhed kan hentes på HP's websted:

#### **[www.hp.com/go/msds](http://www.hp.com/go/msds" target="_blank)**

Kontakt det lokale HP-Kundesupportcenter, hvis ikke du har adgang til internettet.

## **genbrugsprogram**

HP tilbyder et stigende antal produktreturnerings- og genbrugsprogrammer i mange lande og deltager som partner i nogle af de største genbrugscentre for elektronik i verden. HP er også bevidst om bevarelsen af ressourcer og genudstyrer og videresælger nogle af de mest populære produkter.

Dette HP-produkt indeholder følgende materiale, der kan kræve speciel håndtering ved bortskaffelse:

**–** Bly i lodninger

## **HP inkjet – genbrugsprogram for forbrugsstoffer**

HP bestræber sig på at beskytte miljøet. HP's genbrugsprogram for Inkjet-forbrugsstoffer findes i mange lande/områder. I den forbindelse kan du indlevere brugte blækpatroner til genbrug. Der er flere oplysninger på HP's websted:

**www.hp.com/hpinfo/globalcitizenship/environment/recycle/inkjet.html**

## <span id="page-58-0"></span>**lovgivningsmæssige oplysninger**

HP psc er udviklet i henhold til de lovgivningsmæssige bestemmelser i landet/området.

#### **lovmæssigt modelidentifikationsnummer**

Produktet har et lovmæssigt modelnummer af hensyn til identifikationsformål. Dette produkts lovgivningsmæssige modelnummer er SDGOB-0303. Nummeret må ikke forveksles med markedsføringsnavnet (HP PSC 1310 Series) eller produktnumrene (Q5765A, Q5766A, Q5767A, Q5768A, Q5769A, Q5770A, Q5771A, Q5772A).

#### **FCC statement**

The United States Federal Communications Commission (in 47 CFR 15.105) has specified that the following notice be brought to the attention of users of this product.

Declaration of Conformity: This equipment has been tested and found to comply with the limits for a Class B digital device, pursuant to part 15 of the FCC Rules. Operation is subject to the following two conditions: (1) this device may not cause harmful interference, and (2) this device must accept any interference received, including interference that may cause undesired operation. Class B limits are designed to provide reasonable protection against harmful interference in a residential installation. This equipment generates, uses, and can radiate radio frequency energy, and, if not installed and used in accordance with the instructions, may cause harmful interference to radio communications. However, there is not guarantee that interference will not occur in a particular installation. If this equipment does cause harmful interference to radio or television reception, which can be determined by turning the equipment off and on, the user is encouraged to try to correct the interference by one or more of the following measures:

- **•** Reorient the receiving antenna.
- **•** Increase the separation between the equipment and the receiver.
- **•** Connect the equipment into an outlet on a circuit different from that to which the receiver is connected.
- **•** Consult the dealer or an experienced radio/TV technician for help.

Product Regulations Manager, Hewlett-Packard Company, San Diego, (858) 655-4100.

The user may find the following booklet prepared by the Federal Communications Commission helpful: How to Identify and Resolve Radio-TV Interference Problems. This booklet is available from the U.S. Government Printing Office, Washington DC, 20402. Stock No. 004-000-00345-4.

**Caution!** Pursuant to Part 15.21 of the FCC Rules, any changes or modifications to this equipment not expressly approved by the Hewlett-Packard Company, may cause harmful interference and void the FCC authorization to operate this equipment.

#### **note à l'attention des utilisateurs Canadien/notice to users in Canada**

Le présent appareil numérique n'émet pas de bruit radioélectrique dépassant les limites applicables aux appareils numériques de la classe B prescrites dans le Règlement sur le brouillage radioélectrique édicté par le ministère des Communications du Canada.

This digital apparatus does not exceed the Class B limits for radio noise emissions from the digital apparatus set out in the Radio Interference Regulations of the Canadian Department of Communications.

#### **notice to users in Australia**

**This equipment complies with Australian EMC requirements** 

#### **geräuschemission**

 $LpA < 70$  dB am Arbeitsplatz im Normalbetrieb nach DIN 45635 T. 19

## **notice to users in Japan (VCCI-2)**

この装置は、情報処理装置等電波障害自主規制協議会(VCCI)の基準 に基づくクラスB情報技術装置です。この装置は、家庭環境で使用すること を目的としていますが、この装置がラジオやテレビジョン受信機に近接して 使用されると受信障害を引き起こすことがあります。 取り扱い説明書に従って正しい取り扱いをして下さい。

**notice to users in Korea**

## 사용자 인내분 (B금 기기)

## 이 기기는 비업무용으로 전자파장해검정을 받은 가가로서, 주거지역에서는 물론 모든 지역에서 자용할 수 있습니다.

## **declaration of conformity (European Union)**

The Declaration of Conformity in this document complies with ISO/IEC Guide 22 and EN45014. It identifies the product, manufacturer's name and address, and applicable specifications recognized in the European community.

#### kapitel 10

## **declaration of conformity**

According to ISO/IEC Guide 22 and EN 45014

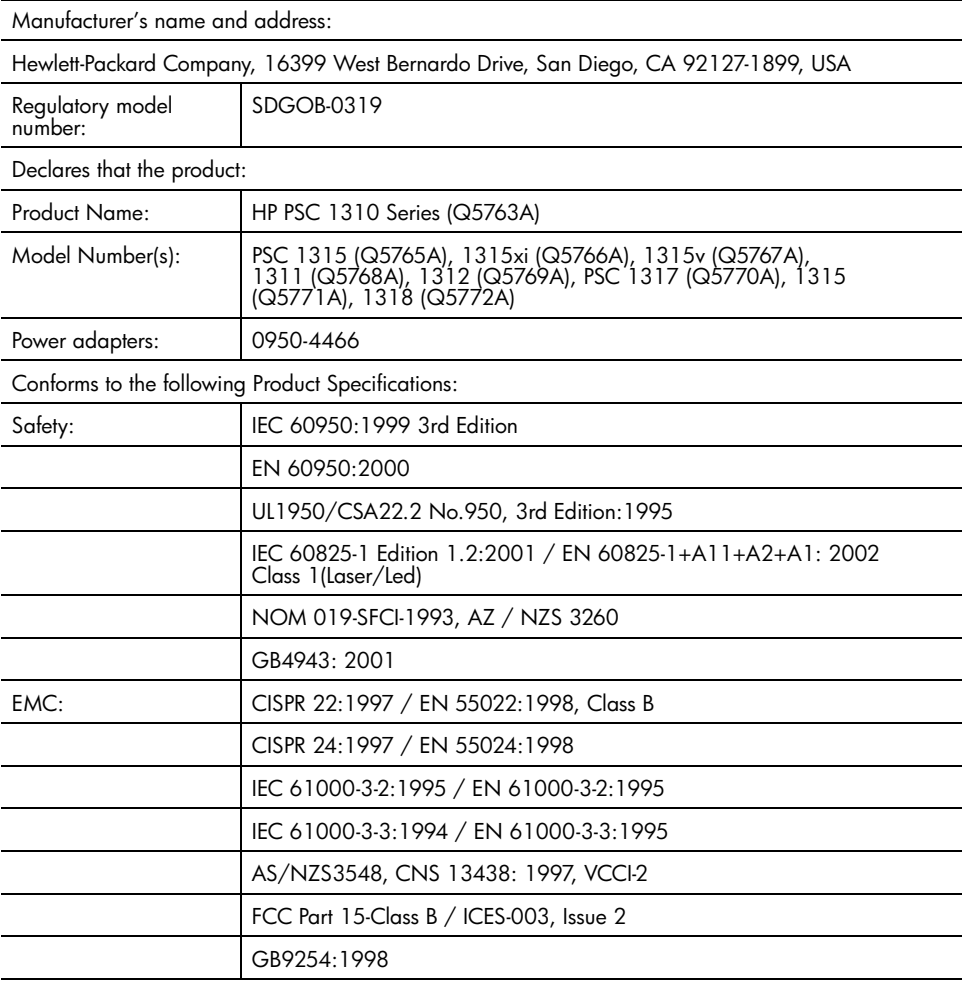

Supplementary Information

The product herewith complies with the requirements of the Low Voltage Directive 73/23/EC, the EMC Directive 89/336/EC and carries the CE marking accordingly. **•** The product was tested in a typical configuration.

European Contact for regulatory topics only: Hewlett Packard GmbH, HQ-TRE, Herrenberger Strasse 140, D-71034 Böblingen Germany. (FAX +49-7031-14-3143) US Contact: Hewlett Packard Co. 16399 W. Bernardo Dr. San Diego, CA, USA 92127

# **hp instant share – opsætning og brug**

# **11**

HP Instant Share gør det nemt at sende fotos til familie og venner. Tag et foto, eller scan et billede, vælg foto eller billede, og brug softwaren på computeren til at sende det til en e-mail-adresse. Du kan endog overføre dine fotos til et online fotoalbum (afhængigt af land/område) eller en online fotoservice.

Med HP Instant Share får familien og vennerne altid dine fotos – der er ikke brug for at overføre filer, og der er ingen billeder, der er for store til at kunne åbnes. Der sendes en e-mail med miniaturebilleder af dine fotos samt et link til en sikker webside, hvor familie og venner nemt kan få vist, dele, udskrive eller gemme billederne.

**Bemærk!** Nogle operativsystemer understøtter ikke HP Instant Share, men du kan stadig bruge programmet HP Director til at sende en foto til familie og venner som en vedhæftet fil. (Der er yderligere oplysninger i **[afsendelse](#page-64-0)  [af et foto eller billede vha. hp psc \(Macintosh\)](#page-64-0)** på side 57).

Her behandles følgende emner:

- **• [brug af hp instant share vha. fem nemme trin \(Windows\)](#page-62-0)** på side 55
- **• [afsendelse af et foto eller billede vha. hp psc \(Macintosh\)](#page-64-0)** på side 57
- **• [hvorfor skal jeg tilmeldes hp instant share \(Windows\)?](#page-65-0)** på side 58

## <span id="page-62-0"></span>**brug af hp instant share vha. fem nemme trin (Windows)**

HP Instant Share er nemt at bruge sammen med HP PSC 1310 Series (HP psc) – du gør bare følgende:

**1** Beslut, hvilke fotografier på din Windows-pc du vil sende. ELLER

Scan et billede vha. HP psc, og send det til programmet HP Image Zone.

- **2** Vælg det foto eller billede, du vil sende, i **HP Image Zone**.
- **3** Under fanen **HP Instant Share** skal du klikke på **Start HP Instant Share**.
- **4** Angiv en e-mail-adresse i HP Instant Share.

**Bemærk!** Du kan også oprette et adressekartotek til dine e-mail-adresser.

**5** Send e-mailen.

Specifikke oplysninger om brug af HP Instant Share findes følgende steder:

- **• [brug af et scannet billede](#page-63-0)** på side 56
- **• [adgang til hp instant share fra hp director](#page-63-1)** på side 56

**Bemærk!** Computeren skal være tilsluttet, hvis du skal bruge HP Instant Share. Hvis du bruger AOL eller Compuserve, skal du oprette forbindelse til din internetudbyder, før du forsøger at bruge HP Instant Share.

## <span id="page-63-0"></span>**brug af et scannet billede**

Der er oplysninger om scanning af billeder i **scanning** [på side 23](#page-30-0).

- **1** Læg originalen i forreste venstre hjørne med forsiden ned mod glaspladen.
- **2** Tryk på **Scan**.

Der vises et eksempelbillede af det scannede i vinduet HP Scan på computeren, hvor du kan redigere det.

Der er flere oplysninger om redigering af eksempelbilleder i onlinehjælp til **HP Image Zone**, der følger med softwaren.

**3** Foretag eventuelle redigeringer i det viste billede i vinduet **HP Scan**. Klik på **Accepter**, når du er færdig.

HP psc sender det scannede billede til HP Image Zone, der åbnes og viser billedet.

**4** Marker det scannede billede, når du har redigeret det.

**Bemærk!** HP Image Zone indeholder mange redigeringsværktøjer, som du kan bruge til at redigere billedet og opnå de ønskede resultater. Der er flere oplysninger i onlinehjælp til **HP Image Zone**, der fulgte med softwaren.

- **5** Klik på fanen **HP Instant Share**.
- **6** Gå til trin 5 i **[adgang til hp instant share fra hp director](#page-63-1)** på side 56 for at bruge HP Instant Share.

## <span id="page-63-1"></span>**adgang til hp instant share fra hp director**

I dette afsnit forklares det, hvordan du bruger HP Instant Shares e-mail-service. Såvel fotos som billeder kaldes billeder i dette afsnit. Der er flere oplysninger om brug af HP Director i onlinehjælp til **HP Image Zone**, der følger med softwaren.

- **1** Åbn **HP Director**.
- **2** Klik på **HP Image Zone** i **HP Director**. HP Image Zone vises.
- **3** Vælg et billede i den mappe, hvor du gemmer billederne.

**Bemærk!** Der er flere oplysninger i onlinehjælp til **HP Image Zone**, der fulgte med softwaren.

- **4** Klik på fanen **HP Instant Share**.
- **5** Klik på **Start HP Instant Share** i området **Control** (Kontrol). Skærmbilledet Gå online vises i arbejdsområdet.
- **6** Klik på **Næste**.

Skærmbilledet Engangsopsætning – Område og Betingelser for brug vises.

- **7** Vælg land/område på rullelisten.
- **8** Læs **Betingelser for brug**, marker afkrydsningsfeltet **Jeg accepterer**, og klik på **Næste**.

Skærmbilledet Vælg en HP Instant Share-tjeneste vises.

- **9** Vælg **HP Instant Share e-mail**: send billeder via e-mail.
- **10** Klik på **Næste**.
- **11** I skærmbilledet Opret HP Instant Share e-Mail skal du udfylde felterne **Til**, **Fra**, **Emne** og **Meddelelse**.

**Bemærk!** Hvis du vil åbne og vedligeholde et adressekartotek, skal du klikke på Adressekartotek, tilmelde dig HP Instant Share og få et HP Passport.

**Bemærk!** Klik på Sådan sendes e-mail til flere personer, hvis du vil sende e-mail-meddelelsen til flere personer.

**12** Klik på **Næste**.

Skærmbilledet Tilføj billedtekster vises.

- **13** Skriv en tekst til det digitale billede, og klik på **Næste**. Billedet overføres til webstedet med HP Instant Share-tjenester. Når billedet er overført, vises skærmbilledet Fotos sendt via e-mail. E-mail sendes med et link til en sikker webside, hvor dine billeder gemmes i 60 dage.
- **14** Klik på **Udfør**.

Webstedet HP Instant Share åbnes i browseren.

På webstedet kan du markere et billede og vælge forskellige muligheder.

## <span id="page-64-0"></span>**afsendelse af et foto eller billede vha. hp psc (Macintosh)**

Hvis HP psc er tilsluttet en Macintosh, kan du sende et foto eller billede til personer, der har en e-mail-konto. Du kan starte e-mail-meddelelsen fra dit e-mailprogram ved at trykke på E-mail i HP Galleri. Du kan åbne HP Gallery (HP Galleri) fra HP Director.

Her behandles følgende emner:

- **• [brug af et scannet billede](#page-64-1)** på side 57
- **• [adgang til punktet e-mail fra hp director](#page-65-1)** på side 58

## <span id="page-64-1"></span>**brug af et scannet billede**

Der er oplysninger om scanning af billeder i **scanning** [på side 23.](#page-30-0)

- **1** Læg originalen i forreste venstre hjørne med forsiden ned mod glaspladen.
- **2** Tryk på **Scan**.

Der vises et eksempelbillede af det scannede i vinduet HP Scan på computeren, hvor du kan redigere det.

Der er flere oplysninger om redigering af eksempelbilleder i onlinehjælp til **HP Image Zone**, der følger med softwaren.

**3** Foretag eventuelle redigeringer i det viste billede i vinduet **HP Scan**. Klik på **Accepter**, når du er færdig.

HP psc sender det scannede billede til HP Galleri, der åbnes og viser billedet.

**4** Marker det scannede billede, når du har redigeret det.

**Bemærk!** HP Galleri indeholder mange redigeringsværktøjer, som du kan bruge til at redigere billedet og opnå de ønskede resultater. Der er flere oplysninger i onlinehjælp til **HP Image Zone**, der fulgte med softwaren.

**5** Klik på **E-mail**.

E-mail-programmet på din Macintosh åbnes.

Du kan nu sende billederne som vedhæftede filer.

## <span id="page-65-1"></span>**adgang til punktet e-mail fra hp director**

Der er flere oplysninger om brug af HP Director i onlinehjælp til **HP Image Zone**, der følger med softwaren.

**1** Åbn **HP Director**, og klik på **HP Gallery** (HP Galleri) (OS9). ELLER

Klik på **HP Director** i dokken, og vælg **HP Galleri** i afsnittet **Manage and Share** (Administrer og del) i menuen **HP Director** (OS X). HP Galleri åbnes.

**2** Vælg et billede.

Der er flere oplysninger i onlinehjælp til **HP Image Zone**, der fulgte med softwaren.

**3** Klik på **E-mail**.

E-mail-programmet på din Macintosh åbnes. Du kan nu sende billederne som vedhæftede filer.

## <span id="page-65-0"></span>**hvorfor skal jeg tilmeldes hp instant share (Windows)?**

I forbindelse med HP PSC 1310 Series er HP Instant Share tilmelding kun obligatorisk, hvis du vil bruge adressekartoteket. Brugerregistrering foregår via en anden logon end til HP-produktregistrering og foretages via installationsprogrammet til HP Passport.

Hvis du gemmer e-mail-adresser og opretter distributionslister i adressekartoteket til HP Instant Share, bliver du bedt om at tilmelde dig. Registreringen skal foretages før du konfigurerer adressebogen og benytter den, når du opretter en HP Instant Share e-mail.

**hp instant share (direct)**

hp instant share (direct)

# <span id="page-66-0"></span>**fejlfinding**

**12**

Dette afsnit indeholder oplysninger om fejlfinding i forbindelse med HP PSC 1310 Series (HP psc). Der er endvidere oplysninger om problemer i forbindelse med installation og konfigurering, samt henvisninger til fejlfindingsafsnittet i onlinehjælpen vedrørende andre emner.

Dette afsnit omhandler følgende:

- **• [fejlfinding i forbindelse med installation](#page-66-1)** på side 59
- **• [fejlfinding i forbindelse med brug](#page-72-0)** på side 65

## <span id="page-66-1"></span>**fejlfinding i forbindelse med installation**

I dette afsnit er der fejlfindingstip til de mest almindelige problemer i forbindelse med installation og konfigurering af softwaren og hardwaren til HP psc samt HP Instant Share.

Her behandles følgende emner:

- **• [fejlfinding i forbindelse med hardware og software](#page-66-2)** på side 59
- **• [hp instant share fejlfinding ved opsætning](#page-72-1)** på side 65

#### <span id="page-66-2"></span>**fejlfinding i forbindelse med hardware og software**

Se nedenstående emner for at finde en mulig løsning, hvis der opstår et software- eller hardwareproblem under installationen.

Under en normal installation af softwaren til HP psc sker der følgende:

- **•** HP psc-cd'en kører automatisk, når den isættes
- **•** Softwaren installeres
- **•** Filer kopieres til harddisken
- **•** Du bliver bedt om at tilslutte HP psc
- **•** Der vises et grønt OK og et hak på installationsskærmbilledet
- **•** Du bliver bedt om at genstarte din computer (vises muligvis ikke i alle tilfælde)
- **•** Registreringsprocessen udføres

Hvis nogle af disse ting ikke sker, kan der være et problem med installationen. Gør følgende for at kontrollere installationen på en pc:

- **•** Start director og kontroller, at følgende ikoner vises: scan billede, scan dokument og HP Image Zone. Der er oplysninger om start af HP Director i **[brug af hp psc sammen med en computer](#page-13-0)** på side 6. Hvis ikonerne ikke vises, skal du muligvis vente nogle få minutter, før HP psc er tilsluttet computeren. Ellers kan du se **[Nogle af ikonerne mangler i hp director](#page-69-0)** på [side 62.](#page-69-0)
- **•** Åbn dialogboksen Printere, og kontroller, at HP psc vises.
- **•** Se, om der er et HP psc-ikon på proceslinjen. Det indikerer, at HP psc er klar.

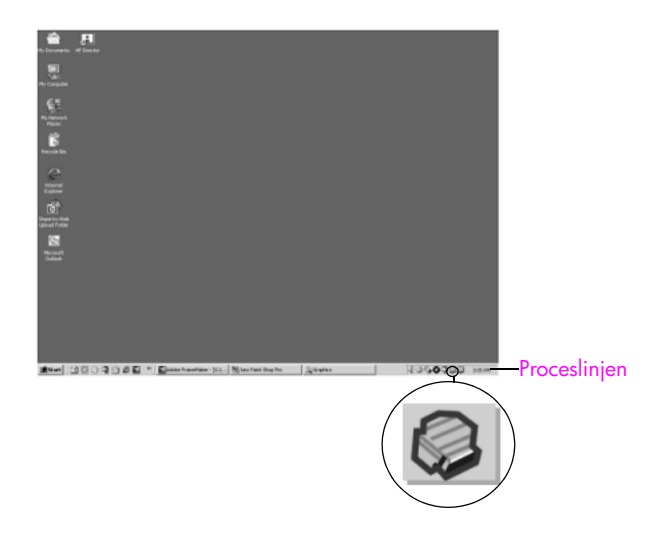

## **fejlfinding i forbindelse med installation af software**

Brug dette afsnit til at løse eventuelle problemer i forbindelse med installation af softwaren til HP psc.

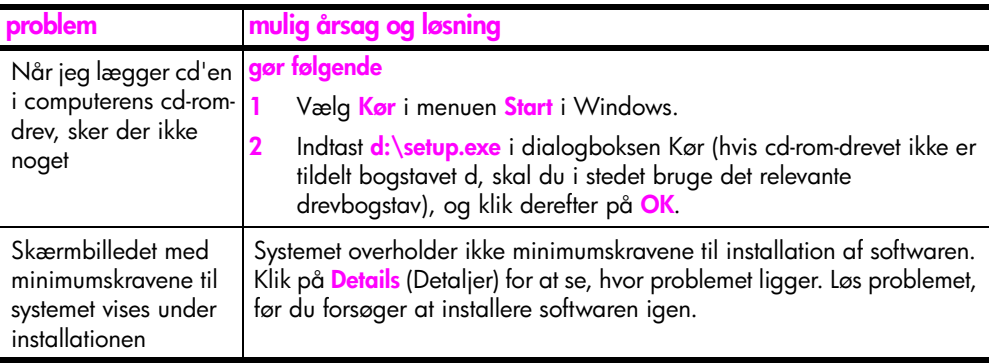

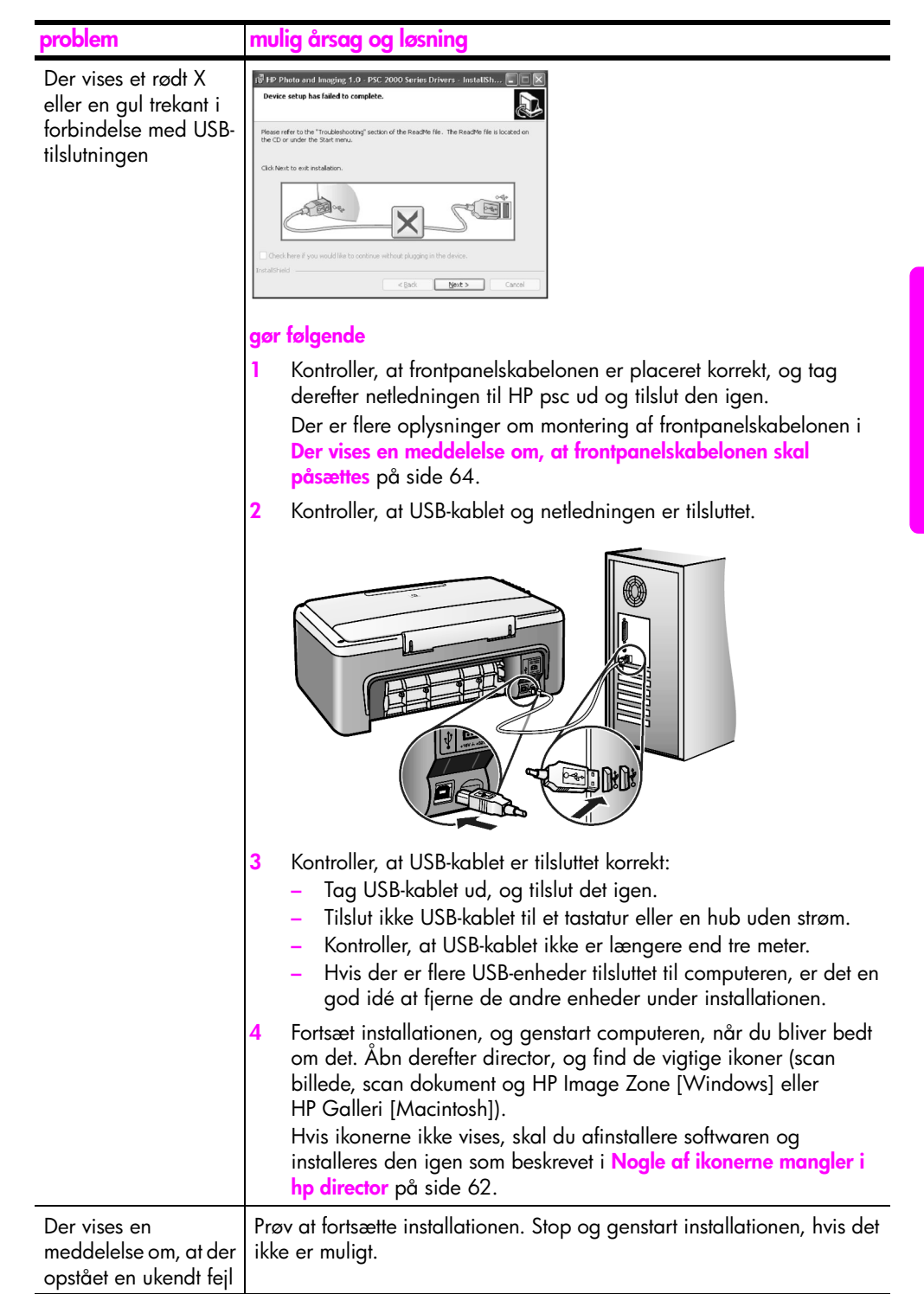

<span id="page-69-0"></span>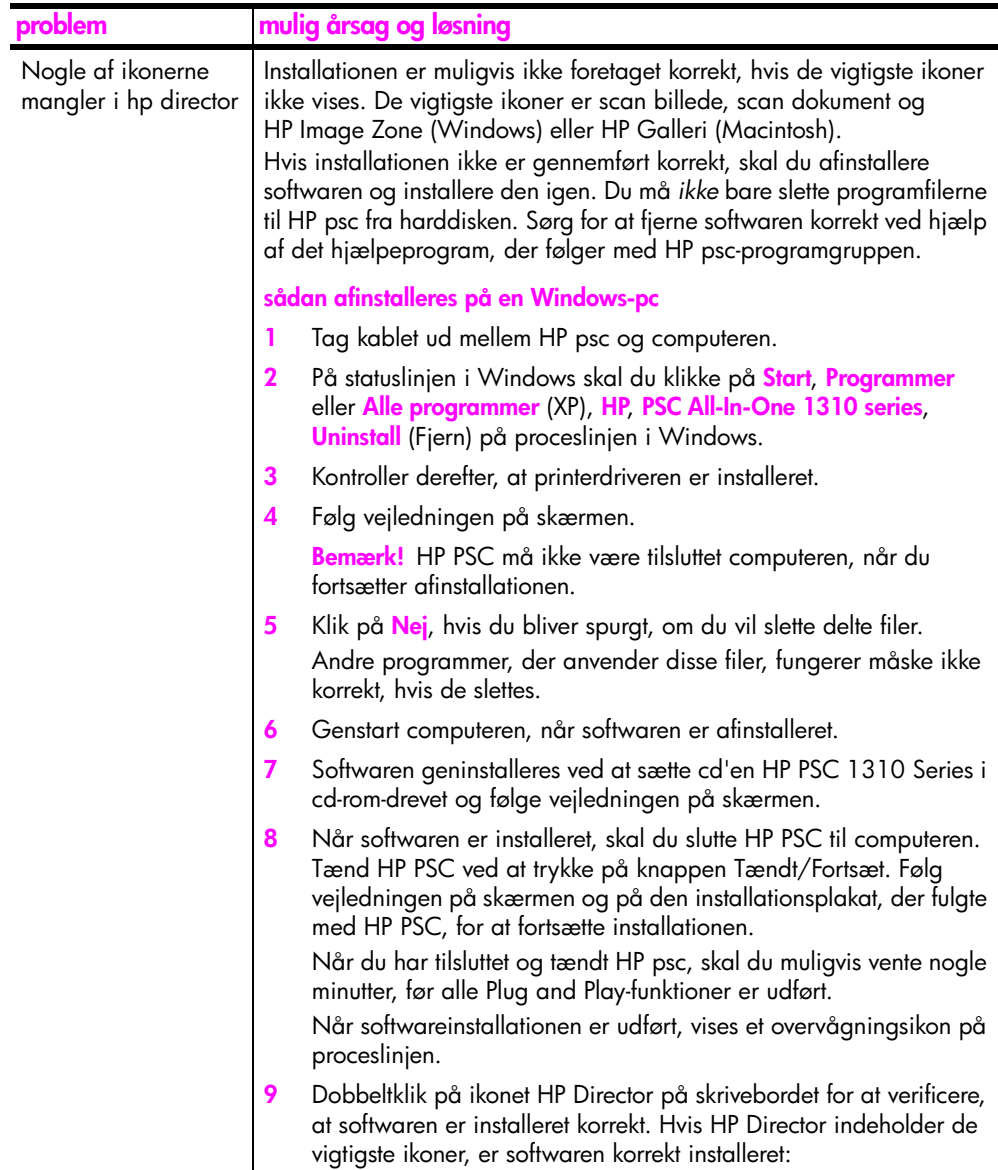

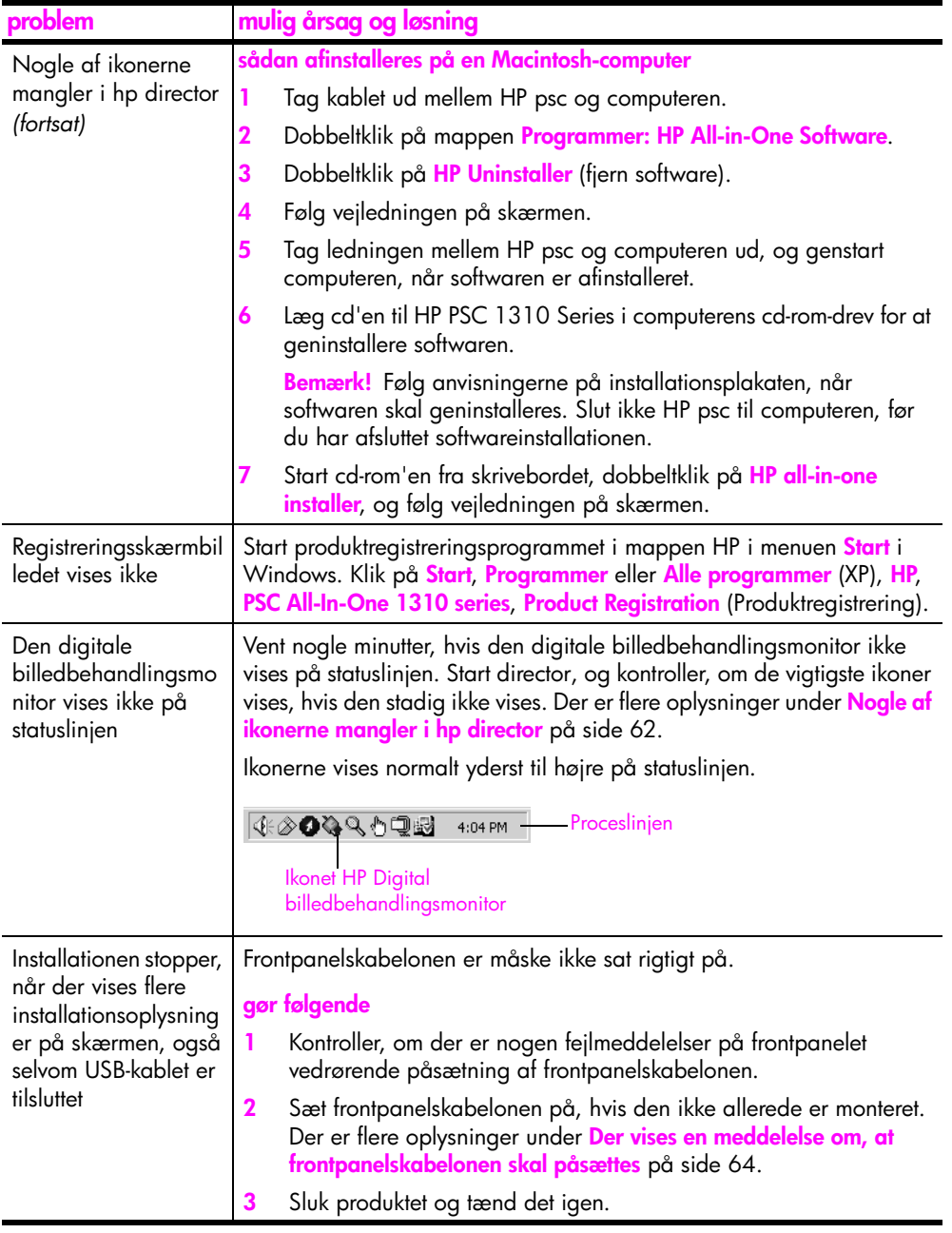

## **fejlfinding i forbindelse med hardwareinstallation**

Brug dette afsnit til at løse eventuelle problemer i forbindelse med installation af HP psc-hardwaren.

<span id="page-71-0"></span>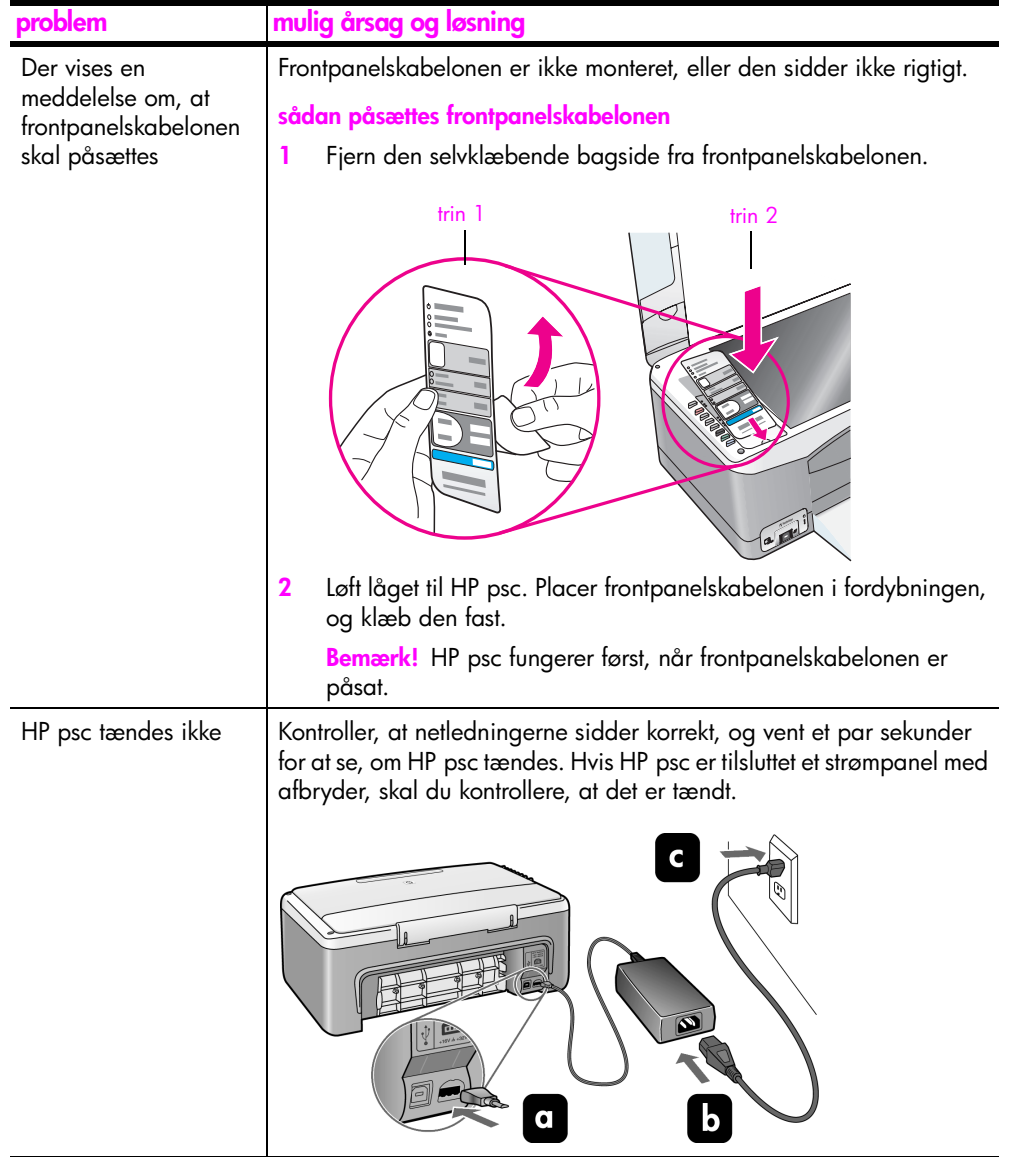
<span id="page-72-3"></span>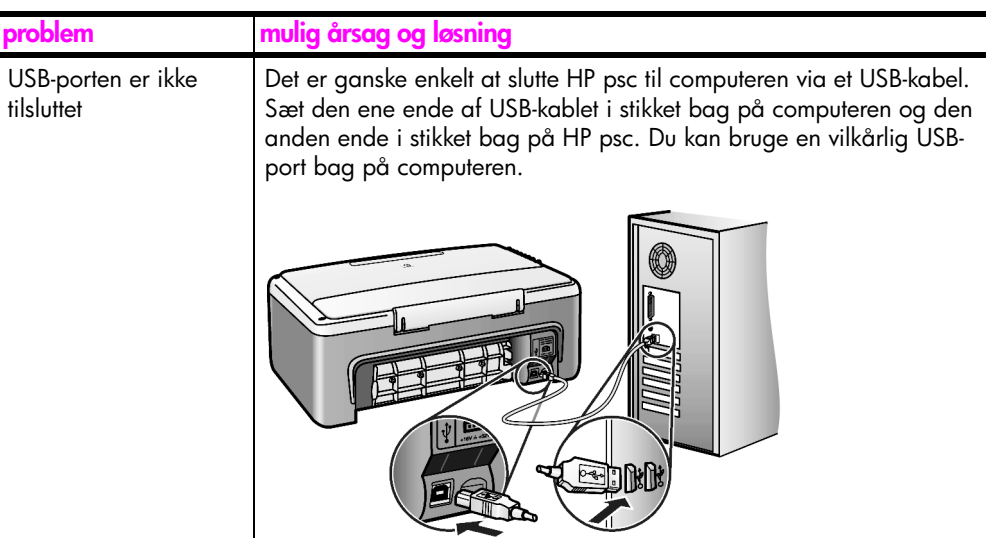

#### **hp instant share – fejlfinding ved opsætning**

<span id="page-72-2"></span>Opsætningsfejl i forbindelse med HP Instant Share (f.eks. fejlmeddelelse i forbindelse med konfigurering af adressekartoteket) behandles i den skærmspecifikke hjælp til HP Instant Share. Fejlfinding af problemer i forbindelse med brug findes i **[fejlfinding i forbindelse med brug](#page-72-0)** på side 65.

## <span id="page-72-0"></span>**fejlfinding i forbindelse med brug**

<span id="page-72-1"></span>Fejlfindingsafsnittet til **hp psc 1310 series** i **HP Image Zone - hjælp** indeholder tip til fejlfinding af de mest almindelige problemer i forbindelse med HP psc. Du får adgang til fejlfindingsoplysningerne på en Windows-pc ved at gå til HP Director, klikke på Hjælp og vælge Fejlfinding og support. Fejlfinding er også tilgængelig via knappen Hjælp, der vises i vises i nogle fejlmeddelelser.

Du får adgang til fejlfindingsoplysninger fra en Macintosh (OS X) ved at klikke på ikonet HP Director (All-in-One) i dokken, vælge HP Help (HP Hjælp) i menuerne HP Director, vælge HP Image Zone Help og derefter klikke på hp psc 1310 series troubleshooting (fejlfinding) i Help Viewer.

Hvis du har adgang til internettet, kan du få hjælp på HP's websted på:

#### **www.hp.com/support**

Webstedet giver også svar på ofte stillede spørgsmål (FAQ'er).

## **fejlfinding i forbindelse med hp instant share**

<span id="page-73-0"></span>Grundlæggede fejlfindingsemner til HP Instant Share findes i nedenstående tabel. Når du får adgang til webstedet HP Instant Share, er der onlinehjælp til eventuelle fejlmeddelelser.

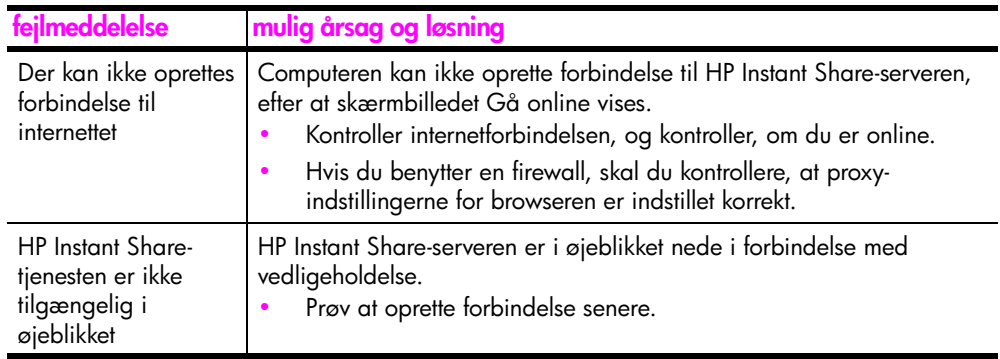

## **fejlfinding i forbindelse med PictBridge-porten**

PictBridge-portens funktioner styres af det PictBridge-kompatible kamera, du tilslutter. De fleste løsninger findes i brugervejledningen til kameraet. Her er nogle af de problemer, du kan komme ud for i forbindelse med PictBridgeporten.

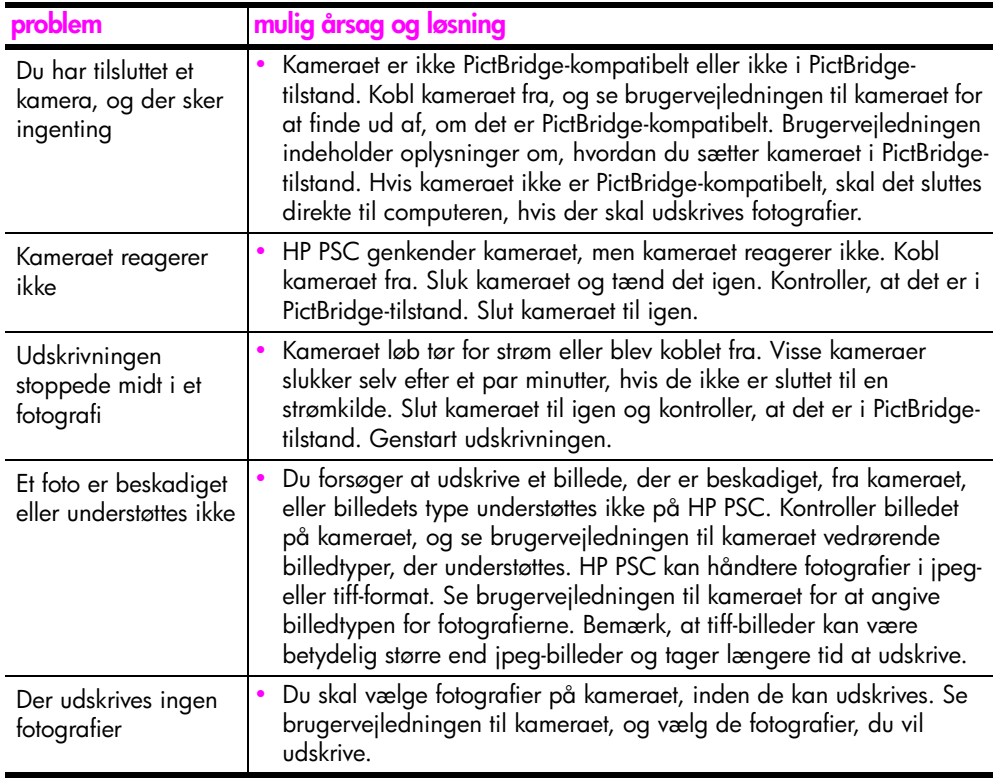

# **indeks**

#### **Tal**

10 x 15 cm [fotopapir, 14](#page-21-0) [kopier uden ramme, 20](#page-27-0)

#### **A**

annullere [kopiering, 22](#page-29-0) [scanne, 24](#page-31-0) antal kopier [kopiere, 20](#page-27-1)

#### **B**

[bedste kopikvalitet, 20](#page-27-2) bestille [andre forbrugsvarer, 26](#page-33-0) [blækpatroner, 25](#page-32-0) [medie, 25](#page-32-1) [blæk, 28](#page-35-0) [blækniveau, 28](#page-35-1) [blækpatronboks, 32](#page-39-0) [blækpatroner, 28](#page-35-0) [bestille, 25](#page-32-0) [blækniveau, 28](#page-35-1) [boks, 32](#page-39-0) [brug af korrekt blækpatron, 32](#page-39-1) [gemme, 32](#page-39-0) [håndtere, 29](#page-36-0) [justere, 33](#page-40-0) [rengøre kontakter, 35](#page-42-0) [udskifte, 30](#page-37-0)

#### **E**

etiketter [ilægge, 15](#page-22-0)

## **F**

fejlfinding [brug, 65](#page-72-1) hardware- og [softwareinstallation, 59](#page-66-0) [hardwareinstallation, 64](#page-71-0) [HP Instant Share](#page-72-2)  [\(Windows\), 65,](#page-72-2) [66](#page-73-0) [installation, 59](#page-66-1) [softwareinstallation, 60](#page-67-0) [vigtige ikoner, 61,](#page-68-0) [62,](#page-69-0) [63](#page-70-0) [formindske kopier, 21](#page-28-0) [forstørre kopier, 21](#page-28-0)

fotografier [kopier uden ramme, 20](#page-27-3) fotografier uden rammer [kopiere, 20](#page-27-0) frontpanel [oversigt, 1](#page-8-0) [statusindikatorer, 3](#page-10-0)

#### **G**

garanti [erklæring, 46](#page-53-0) [opgraderinger, 45](#page-52-0) [service, 45](#page-52-1) [varighed, 45](#page-52-2) [glasplade, rengøre, 27](#page-34-0)

#### **H**

[Hagaki-kort, 14](#page-21-0) hastighed [kopier, 20](#page-27-2) [hjælp, vii](#page-6-0) HP Director [bruge HP PSC sammen med](#page-13-0)  en computer, 6 [e-mail \(Macintosh\), 58](#page-65-0) [HP Instant Share-adgang](#page-63-0)  (Windows), 56 HP Instant Share [adressekartotek, 58](#page-65-1) [bruge et scannet billede, 56](#page-63-1) [enkel brug, 55](#page-62-0) [oversigt, 55](#page-62-1) HP Instant Share (Windows) [bruge fejlfinding, 66](#page-73-0) [fejlfinding ved opsætning, 65](#page-72-2) [HP-distributionscenter, 43](#page-50-0) [HP-kundesupport, 37](#page-44-0) [hurtig kopikvalitet, 20](#page-27-2)

#### **I**

[ikonet Digital billedbehandlings](#page-70-1)monitor, 63 ilægge [A4-papir, 12](#page-19-0) [anbefalede papirtyper, 15](#page-22-1) [etiketter, 15](#page-22-0) [Hagaki-kort, 14](#page-21-0) [HP Premium papir, 15](#page-22-0) [konvolutter, 14](#page-21-1)

[Letter-papir, 12](#page-19-0) [lykønskningskort, 15](#page-22-0) [originaler, 11](#page-18-0) [postkort, 14](#page-21-0) [undgå papirstop, 16](#page-23-0) [indikatorer, status, 3](#page-10-0)

#### **J**

[justere blækpatroner, 33](#page-40-0)

#### **K**

kamera, PictBridge [tilslutte, 17](#page-24-0) [udskrive, 17](#page-24-1) konvolutter [ilægge, 14](#page-21-2) kopier [formindske, 21](#page-28-0) [forstørre, 21](#page-28-0) [hastighed, 20](#page-27-2) [kvalitet, 20](#page-27-2) kopiere [antal kopier, 20](#page-27-1) [farveoriginaler, 19](#page-26-0) [fotografier, 20](#page-27-0) [fotografier på Letter-papir, 21](#page-28-0) [fotografier uden rammer, 20](#page-27-0) [sort/hvide originaler, 19](#page-26-0) [kundesupport, 37](#page-44-0) [Australien, 41](#page-48-0) [Japan, 38](#page-45-0) [Korea, 38](#page-45-1) [Nordamerika, 38](#page-45-2) [uden for USA, 39](#page-46-0) [Vesteuropa, 38](#page-45-3) [websted, 37](#page-44-1) [Østeuropa, Mellemøsten og](#page-46-1)  Afrika, 39 kvalitet [kopier, 20](#page-27-2)

#### **L**

[lovgivningsmæssige](#page-58-0)  oplysninger, 51 [australsk erklæring, 52](#page-59-0) [bemærkninger til brugere i](#page-59-1)  Canada, 52 [FCC statement, 52](#page-59-2) [geräuschemission, 52](#page-59-3)

#### indeks

[koreansk erklæring, 53](#page-60-0) lovmæssigt [modelidentifikationsnumm](#page-58-1) er, 51 [overensstemmelseserklæring](#page-60-1)  (EU), 53 [overensstemmelseserklæring](#page-61-0)  (USA), 54 [VCCI-2 \(Japan\), 53](#page-60-2) [lyde fra HP PSC, 36](#page-43-0) [lykønskningskort, ilægge, 15](#page-22-0) [lågets bagbeklædning,](#page-34-1)  rengøre, 27

#### **M**

miljø [beskytte, 50](#page-57-0) [brug af papir, 51](#page-58-2) datablade om [materialesikkerhed, 51](#page-58-3) [energiforbrug, 50](#page-57-1) [genbrugsprogram, 51](#page-58-4) [inkjet-forbrugsstoffer,](#page-58-5)  genbrug, 51 [miljøbeskyttelsesprogram, 50](#page-57-2) [ozon, 50](#page-57-3) [plastik, 51](#page-58-6)

#### **P**

papir [anbefalede typer, 15](#page-22-1) [angive type, 15](#page-22-2) [bestille, 25](#page-32-1) [ilægge, 11](#page-18-1) [patroner, 28](#page-35-0) [bestille, 25](#page-32-0) [blækniveau, 28](#page-35-1)

[gemme, 32](#page-39-0) [håndtere, 29](#page-36-0) [justere, 33](#page-40-1) [rengøre kontakter, 35](#page-42-0) [udskifte, 30](#page-37-0) PictBridge [tilslutte et kamera, 17](#page-24-2) [udskrive fra et kamera, 17](#page-24-2) [postkort, 14](#page-21-0)

#### **R**

[rapport, selvtest, 29](#page-36-1) rengøre [blækpatronkontakter, 35](#page-42-0) [glasplade, 27](#page-34-0) [lågets bagbeklædning, 27](#page-34-1) [yderside, 28](#page-35-2) [returnere HP PSC, 42](#page-48-1)

## **S**

scanne [annullere, 24](#page-31-0) [fra frontpanel, 23](#page-30-0) [selvtestrapport, 29](#page-36-1) sende et foto [bruge et scannet billede, 57](#page-64-0) [Macintosh, 57](#page-64-1) [sende HP PSC, 42](#page-48-1) software [bruge HP PSC sammen med](#page-13-0)  en computer, 6 [statusindikatorer, 3](#page-10-0) stoppe [kopiering, 22](#page-29-0) [scanne, 24](#page-31-0) størrelse [kopier, 21](#page-28-0)

[support, 37](#page-44-0)

## **T**

tekniske oplysninger [fysiske specifikationer, 50](#page-57-4) [kopispecifikationer, 50](#page-57-4) [miljøspecifikationer, 50](#page-57-5) [papirspecifikationer, 49](#page-56-0) specifikationer for [fotohukommelseskort, 50](#page-57-4) [strømspecifikationer, 50](#page-57-6) [udskriftsspecifikationer for](#page-56-1)  margener, 49 [telefonnumre, kundesupport, 37](#page-44-2) [tilpasse til side, 21](#page-28-0)

## **U**

[udskifte blækpatroner, 30](#page-37-0) udskrive [fra et kamera, 17](#page-24-1) [selvtestrapport, 29](#page-36-1) [USB-kabel, installere, 65](#page-72-3)

## **V**

vedligeholdelse [blækniveau, 28](#page-35-1) [justere blækpatroner, 33](#page-40-0) [lyde, 36](#page-43-0) [rengøre enhedens](#page-35-2)  yderside, 28 [rengøre glaspladen, 27](#page-34-0) rengøre lågets [bagbeklædning, 27](#page-34-1) [selvtestrapport, 29](#page-36-1) [udskifte blækpatroner, 30](#page-37-0) [vigtige ikoner, 61,](#page-68-0) [62,](#page-69-0) [63](#page-70-0)

## **Besøg HP PSC's oplysningscenter**

Der finder du alt, hvad du behøver for at få mest muligt ud af din HP psc.

- **•** Teknisk support
- **•** Oplysninger om bestilling og tilbehør
- **•** Projekttip
- **•** Tip til forbedring af dit produkt

www.hp.com/support

© Copyright 2004 Hewlett-Packard Development Company, L.P.

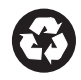

Trykt på genbrugspapir.

Printed in [country].

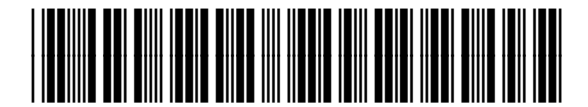

**Q5763-90159**